## <span id="page-0-0"></span>**PMP 450 Series 900 MHz SM**

### **Attaching the SM 900 MHz directional antenna to the pole**

1 Unbox the directional yagi antenna.

Figure 81 PMP 450i 900 MHz SM external directional antenna

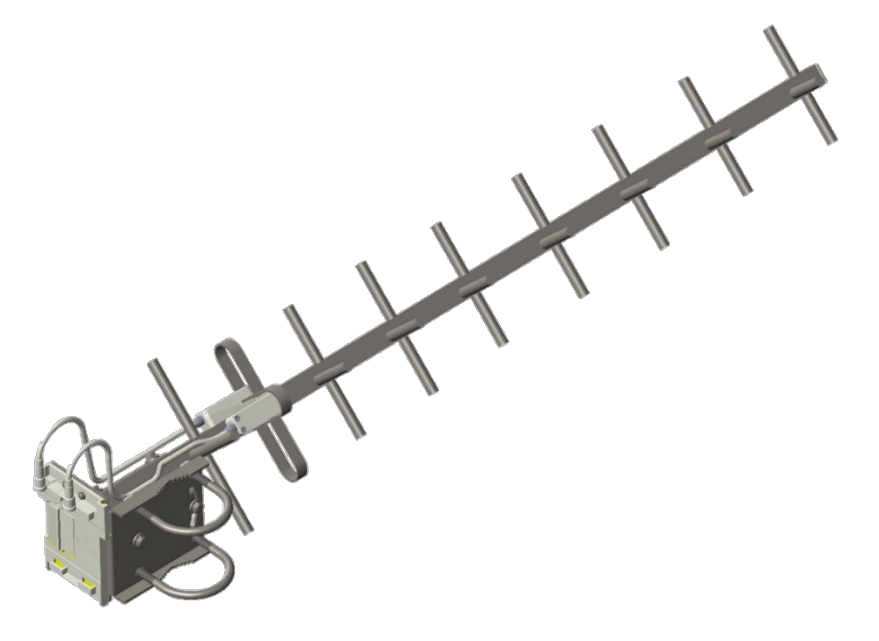

2 Attach the directional atenna to the pole and insert the two U clamps into the mounting bracket of the antenna

Figure 82 Attach the antenna to the pole

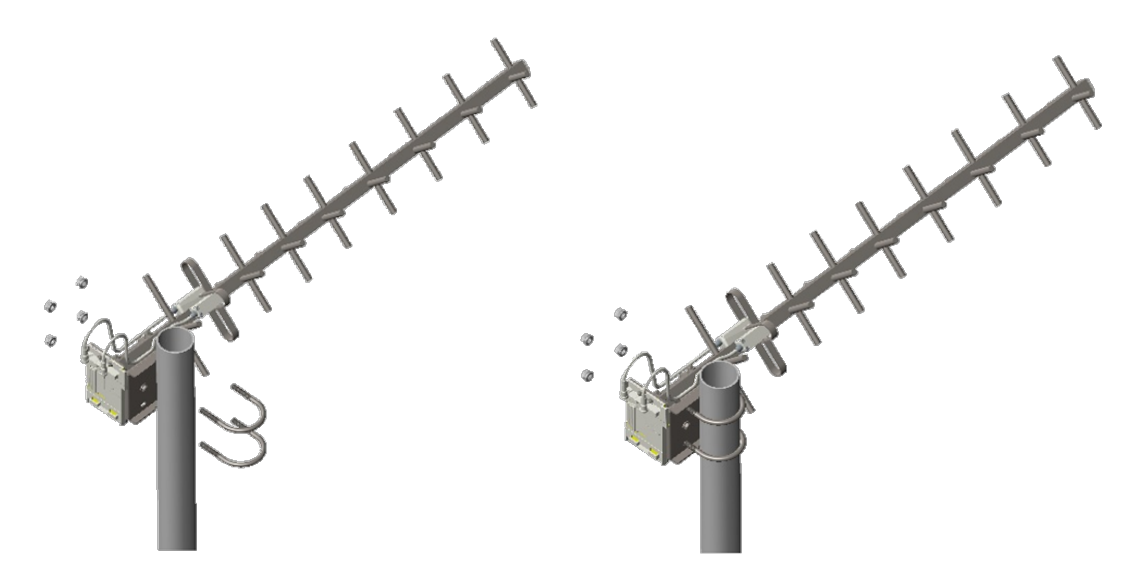

3 Tighten all nuts to approximately 6 to 7 Nm or less to avoid deforming the pole.

### Figure 83 Fixing the nuts

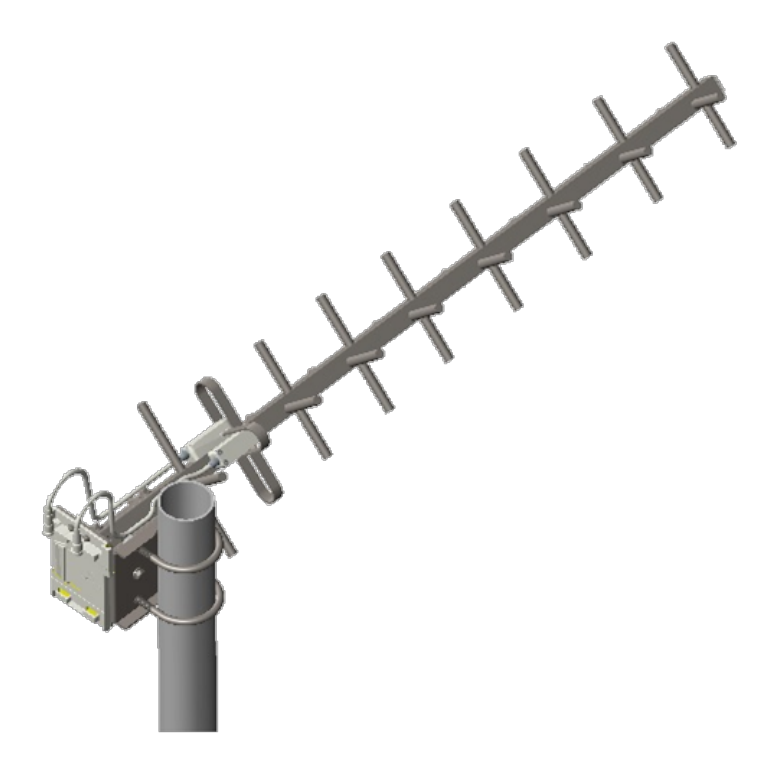

### **Radio mounting to the antenna**

1 Align the radio to E bracket and slide towards right to lock on the antenna as shown in figure.

Figure 84 Fixing the radio to the antenna

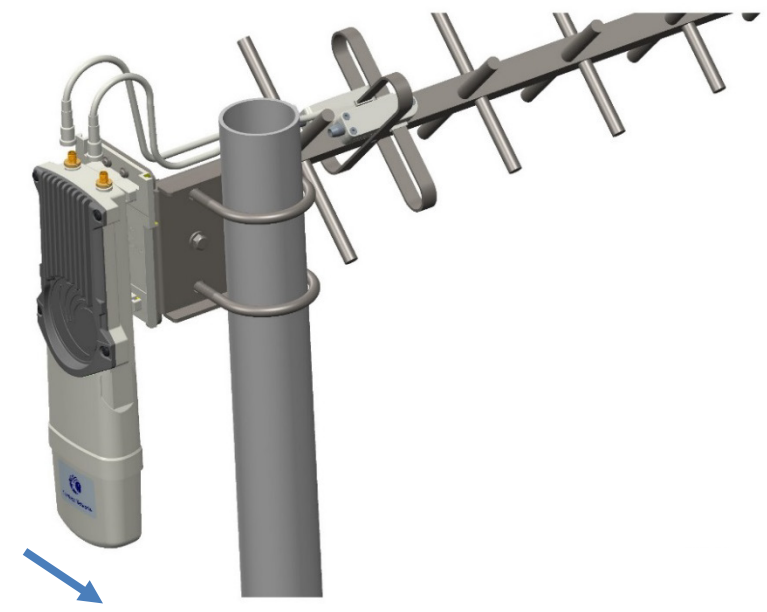

Slide towards right to lock

2 Connect the port A of SM to vertical and port B of SM to horizontal polarization interfaces of the antenna with RF cable.

Figure 85 Connecting RF cable to the radio

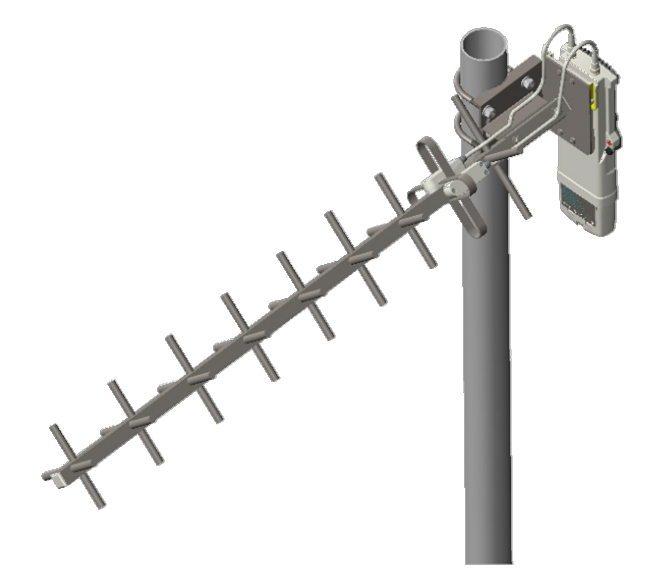

### **Directional Yagi antenna alignment**

The directional Yagi antenna horizontal and vertical alignment procedure is shown below. The Yagi antenna can be aligned for +15 to -15 degree.

Figure 86 Yagi antenn alignment - horizentaly

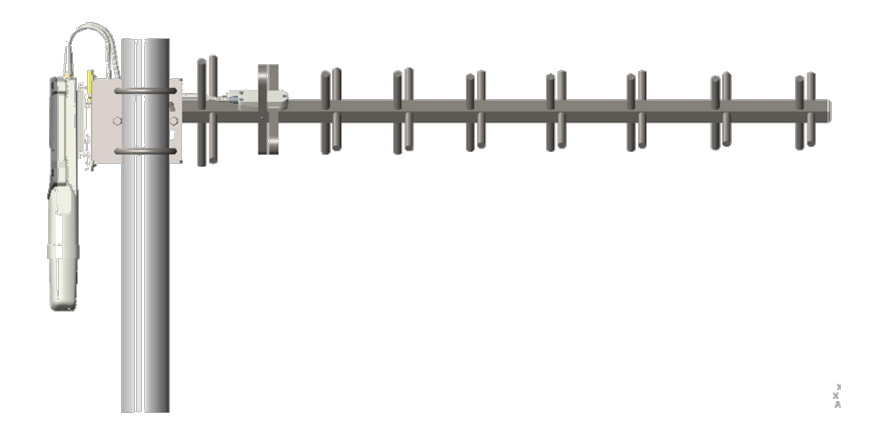

Figure 87 Yagi antenna alignment - upward tilt

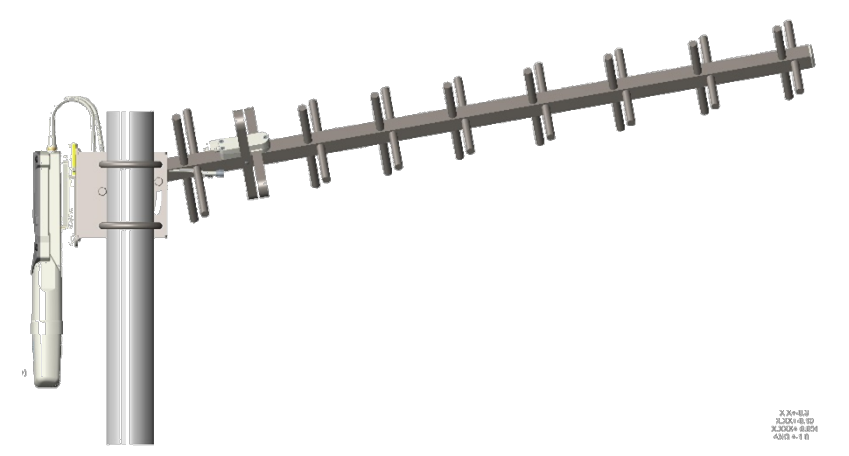

Figure 88 Yagi antenna alignment - downward tilt

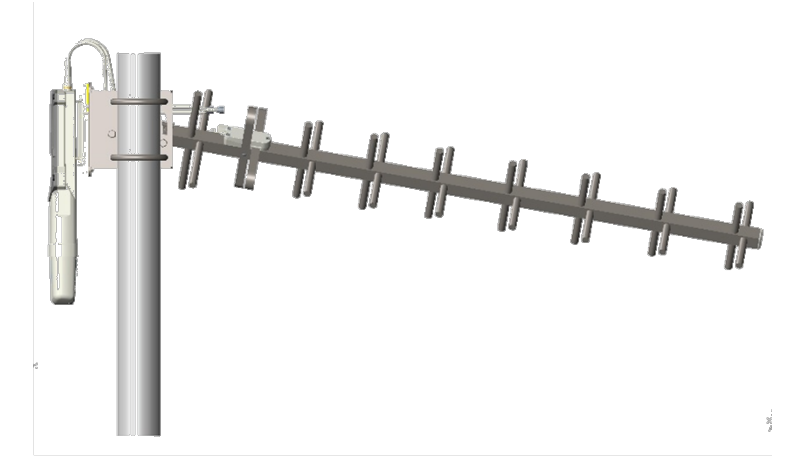

## <span id="page-4-0"></span>**Installing an integrated ODU**

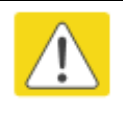

#### **Caution**

Do not reverse the bracket clamp, as this arrangement may lead to failure of the assembly. Do not over-tighten the bolts as this may lead to failure of the assembly.

To mount and connect an integrated ODU, proceed as follows:

1 Fix the mounting plate to the back of the ODU using the four M6 bolts, and spring and plain washers provided. Tighten the bolts to a torque setting of 5.0 Nm (3.7 lb ft).

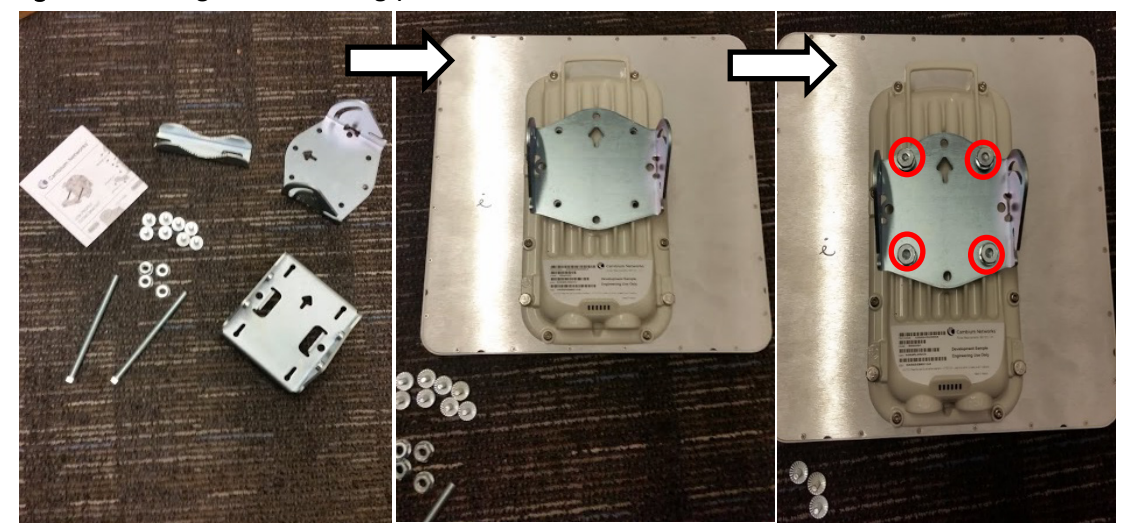

Figure 89 Fixing the mounting plate to the back of the ODU

- 2 Attach the bracket body to the mounting plate using the M8 bolt, spring and plain washers.
- 3 Hoist the ODU to the mounting position.
- 4 Attach the bracket body to the pole using the bracket clamp, M8 bolts, and spring and plain washers.

5 If the ODU is mounted outdoors, weatherproof the N type connectors (when antenna alignment is complete) using PVC tape and self-amalgamating rubber tape.

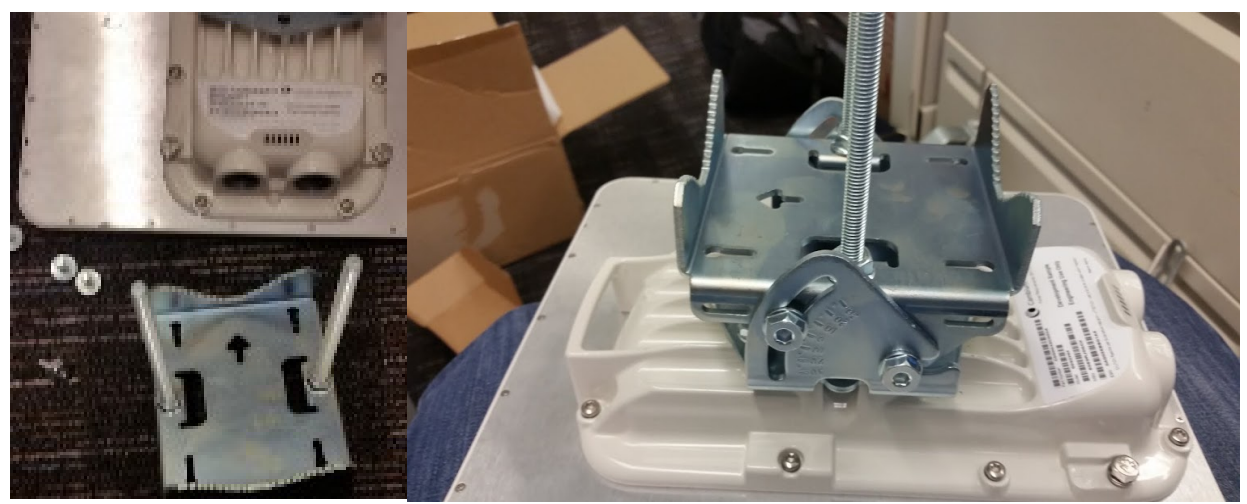

Figure 90 Attaching the bracket body

## **Connecting Cat5e Ethernet cable**

## **Connecting an RJ45 and gland to a unit**

Perform this task to connect the Ethernet cable to an AP.

To connect the Ethernet cable with a gland to an AP unit, proceed as follows:

- 1 Insert the RJ45 cable through the gland components
- 2 Insert the RJ45 plug into the socket in the unit, making sure that the locking tab snaps home.
- 3 Support the drop cable and gently hand screw the gland body into the unit until the bushing seal is flush to the unit body.

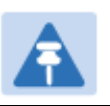

Note

Do not fit the back shell prior to securing the gland body.

- 4 Once the gland is fully hand screwed into the unit, tighten it one full rotation only with a 1 1/8 inch spanner wrench.
- 5 When the gland body has been fitted, tighten the gland back shell.

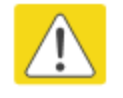

### Caution

Do not over-tighten the gland back shell, as the internal seal and structure or RJ45 port may be damaged.

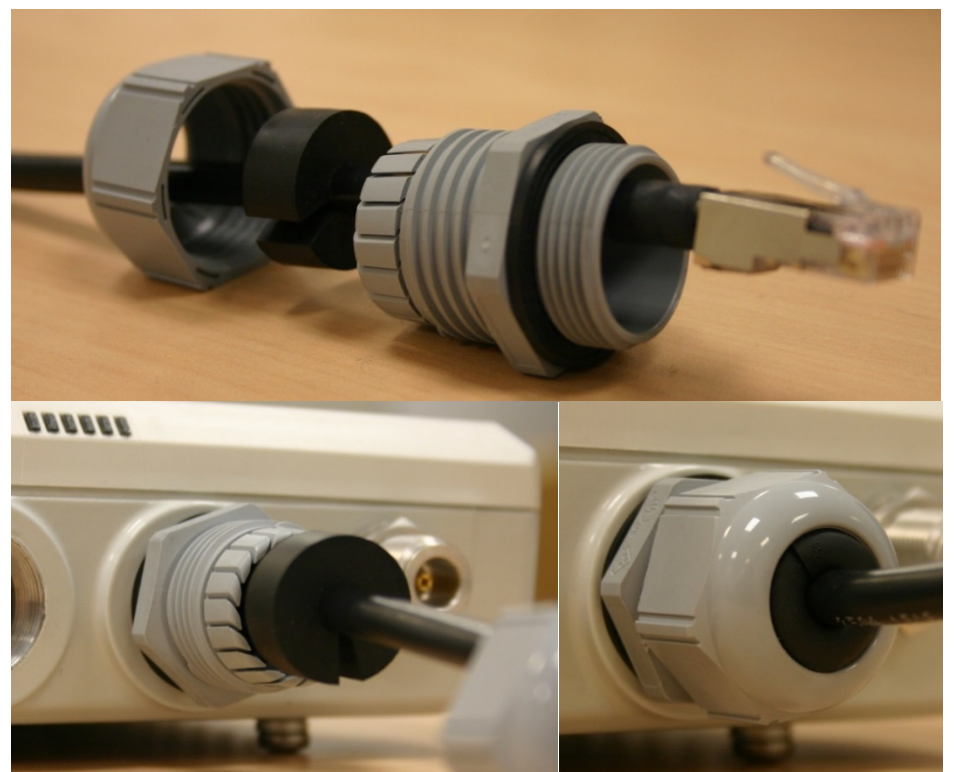

### Figure 91 Ethernet cable gland for PMP/PTP 450 Series

Figure 92 Ethernet cable gland for PMP/PTP 450i Series

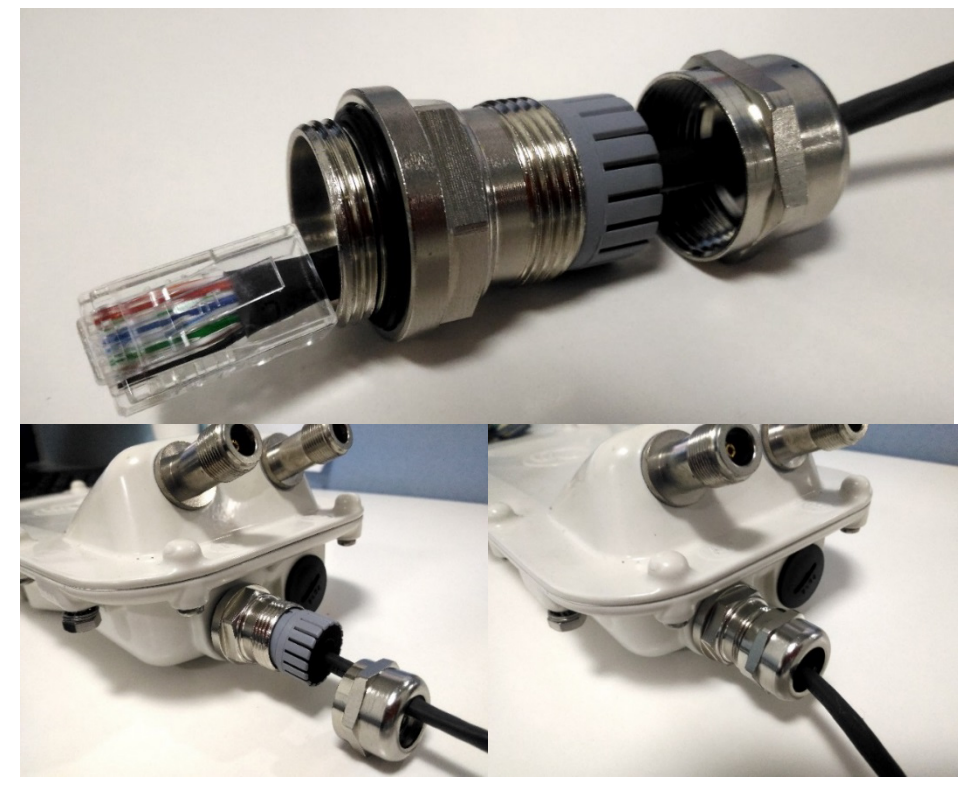

## **Disconnecting an RJ45 and gland from a unit**

Perform this task to disconnect the Ethernet cable and watertight gland from ODU.

To disconnect the Ethernet cable and gland from a unit, proceed as follows:

- 1 Hold Ethernet cable and remove the gland back shell
- 2 Use a small flathead screwdriver (0.2"/5mm wide or greater) to gently release the black plastic watertight bushing from the compression fins, being careful not to damage the bushing.
- 3 Unscrew the gland body from the AP, making sure that the Ethernet cable is not rotating while disengaging the gland body from the AP housing
- 4 Use a small screwdriver to depress the RJ45 locking clip
- 5 Unplug the RJ45 cable
- 6 Remove the gland from the cable, if necessary

## **Installing ODU**

## **Installing an PMP 450 platform AP**

To install a PMP 450 platform Series AP, perform the following steps.

#### Procedure 5 Installing an AP

- 1 Begin with the AP in the powered-down state.
- 2 Choose the best mounting location for your particular application. Modules need not be mounted next to each other. They can be distributed throughout a given site. However, the 60° offset must be maintained. Mounting can be done with stainless steel hose clamps or another equivalent fastener.

See [Installing external antennas to a connectorized ODU](#page--1-0) on page [6-21](#page--1-0) for connecting external antenna to [PMP 450i Series,](#page--1-1) [PMP 450 Series, PMP 450i Series 900 MHz AP](#page--1-0) and [PMP 450 Series 900 MHz SM](#page-0-0)

See [Installing an integrated ODU](#page-4-0) on page [6-49](#page-4-0)

- 3 Align the AP as follows:
	- a. Move the module to where the link will be unobstructed by the radio horizon and no objects penetrate the Fresnel zone.
	- b. Use a local map, compass, and/or GPS device as needed to determine the direction that one or more APs require to each cover the intended 60° sector.
	- c. Apply the appropriate degree of downward tilt.
	- d. Ensure that the nearest and furthest SMs that must register to this AP are within the beam coverage area.
- 4 Using stainless steel hose clamps or equivalent fasteners, lock the AP in the proper direction and downward tilt.
- 5 Attach the cables to the AP (See [Powering the AP/SM/BH for test configuration](#page--1-2) on Page [5-15\)](#page--1-2)
- 6 Perform waterproof the cables (See section Attaching and weatherproofing an N type [connector](#page-21-0) on page [6-66\)](#page-21-0).

## **Installing a PMP 450 platform SM**

Installing a PMP 450 platform Series SM consists of two procedures:

- Physically installing the SM on a residence or other location and performing a coarse alignment using the alignment tool or alignment tone.
- Verifying the AP to SM link and finalizing alignment using review of power level, link tests, and review of registration and session counts.

#### Procedure 6 Installing an SM

- 1 Choose the best mounting location for the SM based on section ODU and external [antenna location](#page--1-3) on page [3-10.](#page--1-3)
- 2 Use stainless steel hose clamps or equivalent fasteners to lock the SM into position. See [Installing external antennas to a connectorized ODU](#page--1-0) on page [6-21](#page--1-0) for connecting external antenna
	- See [Installing an integrated ODU](#page-4-0) on page [6-49](#page-4-0)
- 3 Remove the base cover of the SM.
- 4 Terminate the UV outside grade Category 5 Ethernet cable with an RJ-45 connector, and connect the cable to the SM.
- 5 Wrap a drip loop in the cable.
- 6 For Connectorized Models, Install the external antenna according to the manufacturer's instructions.
- 7 For Connectorized Models, connect the SM's N-type antenna connectors to the external antenna, ensuring that the polarity matches between the SM cable labeling and the antenna port labels.

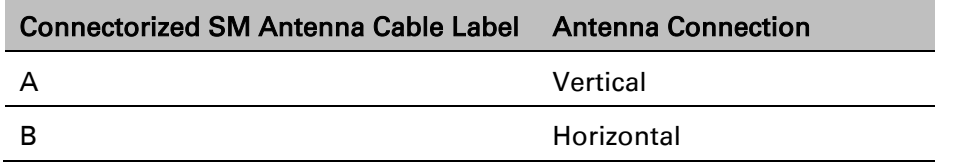

- 8 For Connectorized Models, weatherproof the N-type antenna connectors following section [Attaching and weatherproofing an N type connector](#page-21-0) on page [6-66.](#page-21-0)
- **9** Wrap an AWG 10 (or 6mm<sup>2</sup>) copper wire around the Ground post of the SM
- 10 Securely connect the copper wire to the grounding system (Protective Earth) according to applicable regulations.
- 11 Install an surge suppressor as describe in section [Mount the Surge Suppressor](#page--1-0) on page [6-9](#page--1-0)
- 12 Connect the power supply to a power source.
- 13 Connect the Ethernet output from the power supply to the Ethernet port of your laptop.
- 14 Launch your web browser. In the URL address bar, enter 169.254.1.1. then press Enter.
- 15 If the browser in laptop fails to access the interface of the SM, follow the procedure Radio recovery mode – [Radio Recovery Console / Default Mode \(fka Default Plug\)](#page--1-4) on page [1-20](#page--1-4)
- 16 Log in as admin on the ODU. Configure a password for the admin account and log off.
- 17 Log back into the SM as admin or root, using the password that you configured.
- 18 For coarse alignment of the SM, use the Alignment Tool located at Tools, Alignment Tool.

Optionally, connect a headset to the AUX/SYNC port the SM and listen to the alignment tone, which indicates greater SM receive signal power by pitch. By adjusting the SM's position until the highest frequency pitch is obtained operators and installers can be confident that the SM is properly positioned. For information on device GUI tools available for alignment, see sections Using [the Alignment Tool,](#page--1-0) [Using the Link Capacity Test tool,](#page--1-0) and [Using AP Evaluation tool](#page--1-0) below.

- 19 When the highest power achieved, lock the SM mounting bracket in place.
- 20 Log off of the SM web interface.
- 21 Disconnect the Ethernet cable from your laptop.
- 22 Replace the base cover of the SM.
- 23 Connect the Ethernet cable to the computer that the subscriber will be using.

### **Installing a PTP 450 platform BHM**

To install a PTP 450 platform Series BHM, perform the following steps.

#### Procedure 7 Installing a BHM

- 1 Access the General tab of the Configuration page in the BHM
- 2 Choose the best mounting location for your particular application.
- 3 Align the BHM as follows:
	- a. Move the module to where the link will be unobstructed by the radio horizon and no objects penetrate the Fresnel zone.
	- b. Use a local map, compass, and/or GPS device as needed to determine the direction to the BHS.
	- c. Apply the appropriate degree of downward or upward tilt.
	- d. Ensure that the BHS is within the beam coverage area.

4 Using stainless steel hose clamps or equivalent fasteners, lock the BHM into position.

See [Installing external antennas to a connectorized ODU](#page--1-0) on page [6-21](#page--1-0) for connecting external antenna

- 5 If this BHM will not be connected to a CMM, optionally connect a utility cable to a GPS timing source and then to the SYNC port of the BHM.
- 6 Either connect the BHM's Aux to the CMM or connect the DC power converter to the BHM and then to an AC power source.

RESULT: When power is applied to a module or the unit is reset on the web-based interface, the module requires approximately 25 seconds to boot. During this interval, self-tests and other diagnostics are being performed.

- 7 Access Configuration > General page of the BHM for Synchronization configuration.
- 8 If a CMM4 is connected, set the Sync Input parameter to the AutoSync or Autosync + Free Run selection.

## **Installing a PTP 450 platform BHS**

To install a PTP 450 platform Series BHS, perform the following steps.

Procedure 8 Installing a BHS

- 1 Choose the best mounting location for the BHS.
- 2 Terminate the UV outside grade Category 5 Ethernet cable with an RJ-45 connector, and connect the cable to the BHS. (See [Powering the AP/SM/BH for test](#page--1-2)  [configuration](#page--1-2) on Page [5-15\)](#page--1-2)
- 3 Use stainless steel hose clamps or equivalent fasteners to lock the BHS into position.
- 4 Install an surge suppressor as describe in section [Mount the Surge Suppressor](#page--1-0) on page [6-9](#page--1-0)
- 5 For coarse alignment of the BHS, use the Audible Alignment Tone feature as follows:
	- a. At the BHS, connect the RJ-45 connector of the Alignment Tool Headset to the Aux port via alignment tone adapter as shown in [Figure 138](#page--1-5) on page [8-20.](#page--1-5)
	- b. Listen to the alignment tone for pitch, which indicates greater signal power (RSSI/dBm) by higher pitch.

Adjust the module slightly until you hear the highest pitch and highest volume

6 When you have achieved the best signal (highest pitch, loudest volume), lock the BHS in place with the mounting hardware

## **Configuring the Link**

See [Configuring remote access](#page--1-6) on page [7-181.](#page--1-6)

## **Monitoring the Link**

See [Monitoring the Link](#page--1-6) on page [7-182.](#page--1-6)

## **Installing the AC Power Injector**

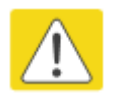

### **Caution**

As the PSU is not waterproof, locate it away from sources of moisture, either in the equipment building or in a ventilated moisture-proof enclosure. Do not locate the PSU in a position where it may exceed its temperature rating.

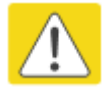

### **Caution**

Do not plug any device other than a PMP/PTP 450i ODU into the ODU port of the PSU. Other devices may be damaged due to the non-standard techniques employed to inject DC power into the Ethernet connection between the PSU and the ODU.

Do not plug any device other than a Cambium PMP/PTP 450 platform PSU into the PSU port of the ODU. Plugging any other device into the PSU port of the ODU may damage the ODU and device.

## **Installing the AC Power Injector**

Follow this procedure to install the AC Power Injector:

- 1 Form a drip loop on the PSU end of the LPU to PSU drop cable. The drip loop ensures that any moisture that runs down the cable cannot enter the PSU.
- 2 (a) Place the AC Power Injector on a horizontal surface. Plug the LPU to PSU drop cable into the PSU port labeled ODU. (b) When the system is ready for network connection, connect the network Cat5e cable to the LAN port of the PSU:

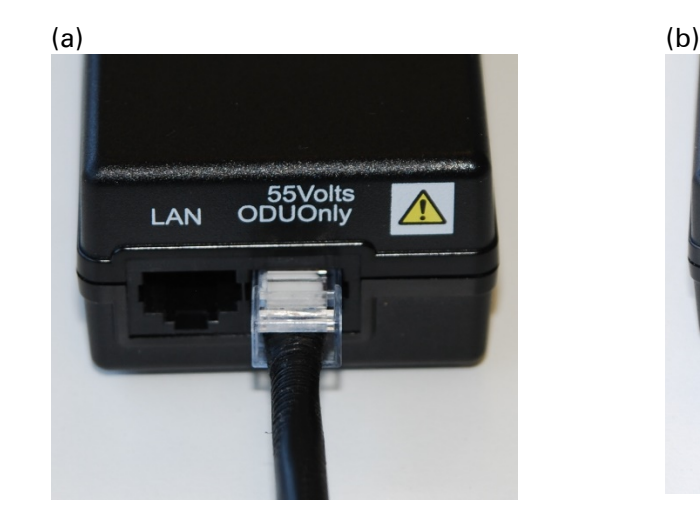

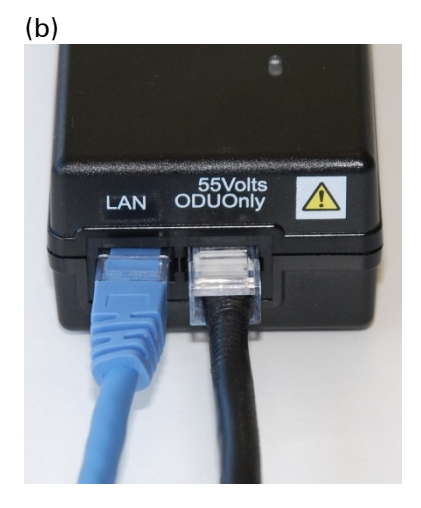

## **Installing CMM4**

**Note** 

For instructions on CMM3 (CMMmicro) or CMM4 installation, including the outdoor temperature range in which it is acceptable to install the unit, tools required, mounting and cabling instructions, and connectivity verification, please see the *PMP Synchronization Solutions User Guide* located on the Cambium website.

The Cluster Management Module 4 (CMM4) provides power, sync, and network connectivity for up to eight APs, backhauls, and Ethernet terrestrial feeds in a variety of configurations. The CMM4 provides

- Sync over Power over Ethernet and integrated surge suppression on the controller board for up to 8 APs or BHs. Both a custom 30 VDC power scheme and a custom 56 VDC power scheme are available. Neither is the same as the later IEEE Standard 802.3af, and neither is compatible with it.
- Managed switching using a hardened EtherWAN switch (1090CKHH models). The CMM4 ships with a 14-port EtherWAN switch and is also available without a switch. The CMM4 originally shipped with a 9-port EtherWAN switch.
- Surge suppression on the controller board for the incoming 30V DC and 56V DC power lines and GPS coax cable.
- Auto-negotiation on the Ethernet ports. Ports will auto-negotiate to match inputs that are either 100Base-T or 10Base-T, and either full duplex or half duplex, when the connected device is set to auto-negotiate. Alternatively, these parameters are settable.
- An always-on NTP (Network Time Protocol) server that can provide date and time to any radio that can reach the CMM's management IP address.
- CNUT can be used to upgrade the CMM-4 software.

PMP/PTP 450 platform can use the CMM4's EtherWan switch for their network connectivity.

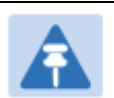

### Note

The 56V of a CMM4 needs to go through the adapter cable (part number N000045L001A) as shown in [Figure 21](#page--1-0) on page [2-39.](#page--1-0)

The CMM4 56V power adapter cable can be prepared by swapping pins 5 and 7. See [CMM4 56V power adapter cable pinout](#page--1-7) on page [2-39](#page--1-7) for power adapter cable pinout.

### Figure 93 CMM4 cabled to support PMP/PTP 450 platform

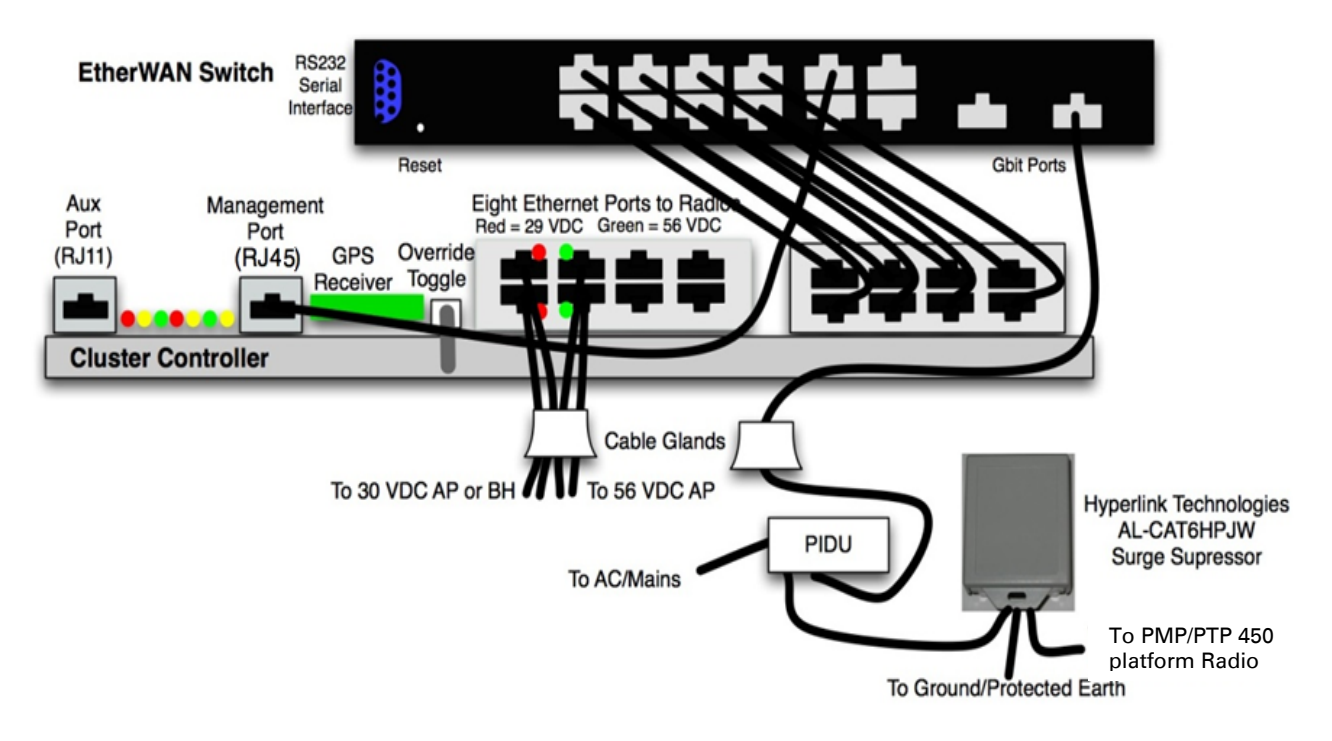

## **Supplemental installation information**

This section contains detailed installation procedures that are not included in the above topics, such as how to strip cables, create grounding points and weatherproof connectors.

## **Stripping drop cable**

When preparing drop cable for connection to the PMP/PTP 450 platform ODU or LPU, use the following measurements:

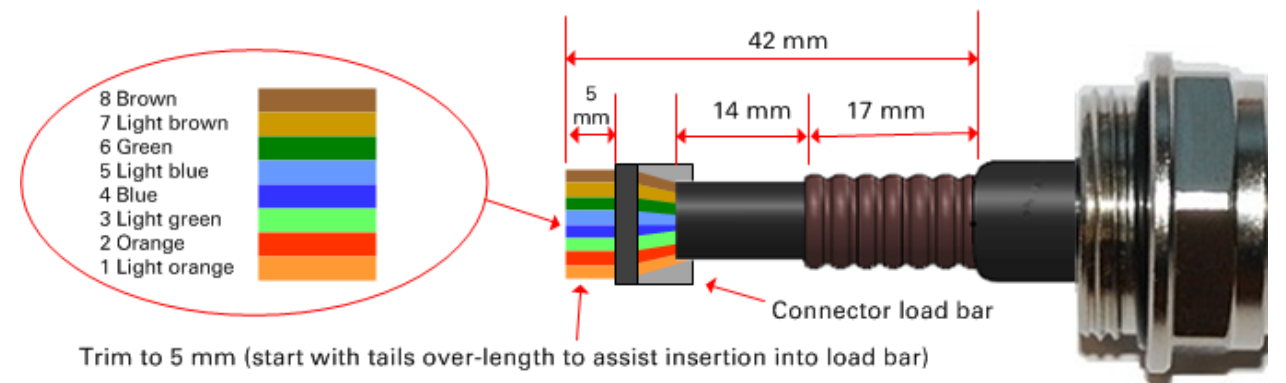

When preparing drop cable for connection to the PMP/PTP 450 platform PSU (without a cable gland), use the following measurements:

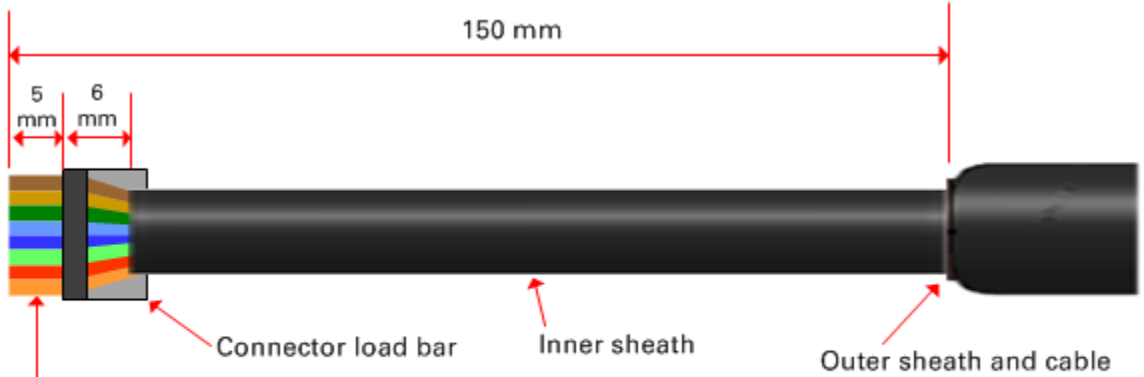

Trim to 5 mm (start with tails over-length to assist insertion into load bar)

shield stripped to here

## **Creating a drop cable grounding point**

Use this procedure to connect the screen of the main drop cable to the metal of the supporting structure using the cable grounding kit (Cambium part number 01010419001).

To identify suitable grounding points, refer to [Drop cable grounding points](#page--1-8) on page [3-13.](#page--1-8)

1 Remove 60 mm (2.5 inches) of the drop cable outer sheath.

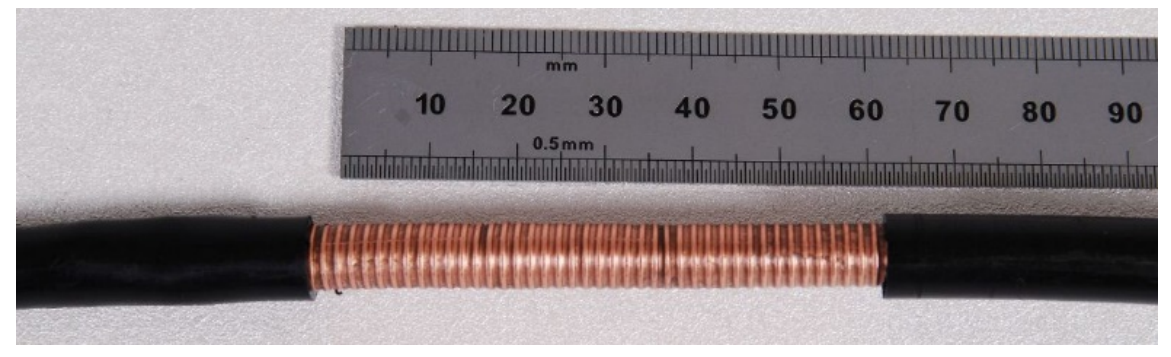

2 Cut 38mm (1.5 inches) of rubber tape (self-amalgamating) and fit to the ground cable lug. Wrap the tape completely around the lug and cable.

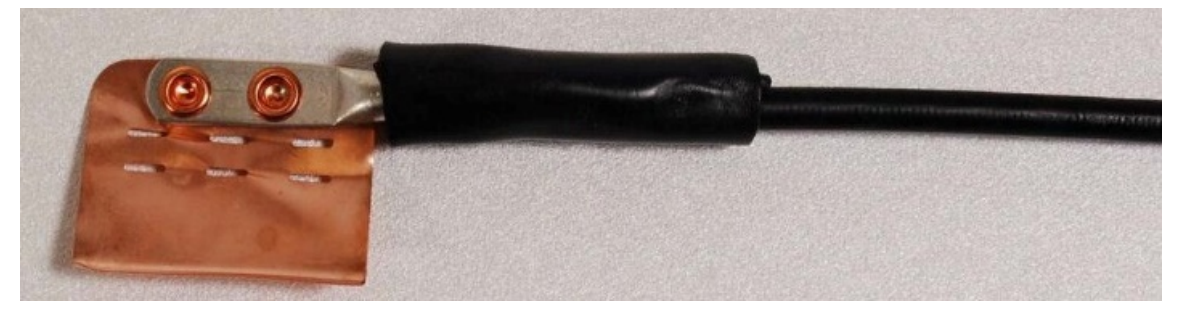

3 Fold the ground wire strap around the drop cable screen and fit cable ties.

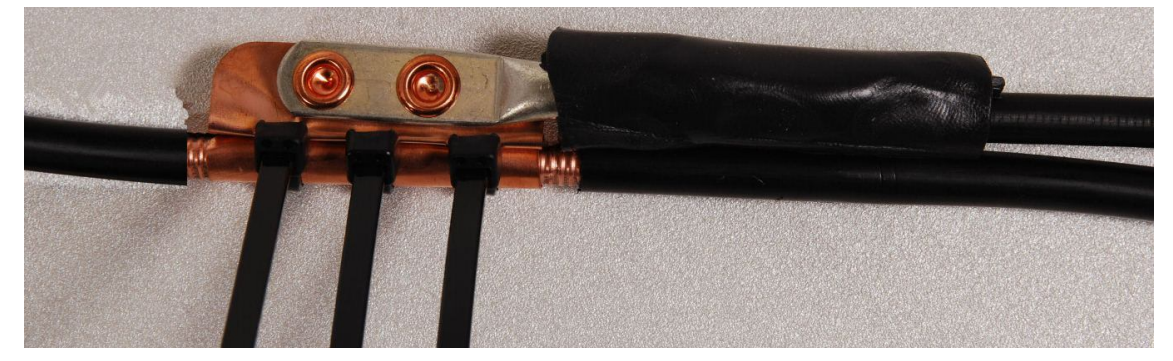

- 
- 4 Tighten the cable ties with pliers. Cut the surplus from the cable ties.

5 Cut a 38mm (1.5 inches) section of self-amalgamating tape and wrap it completely around the joint between the drop and ground cables.

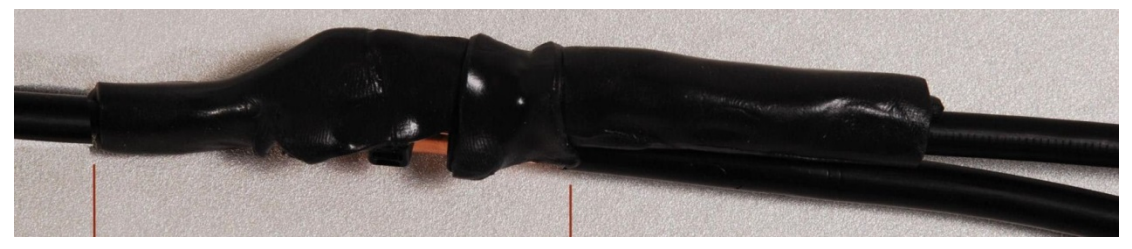

6 Use the remainder of the self-amalgamating tape to wrap the complete assembly. Press the tape edges together so that there are no gaps.

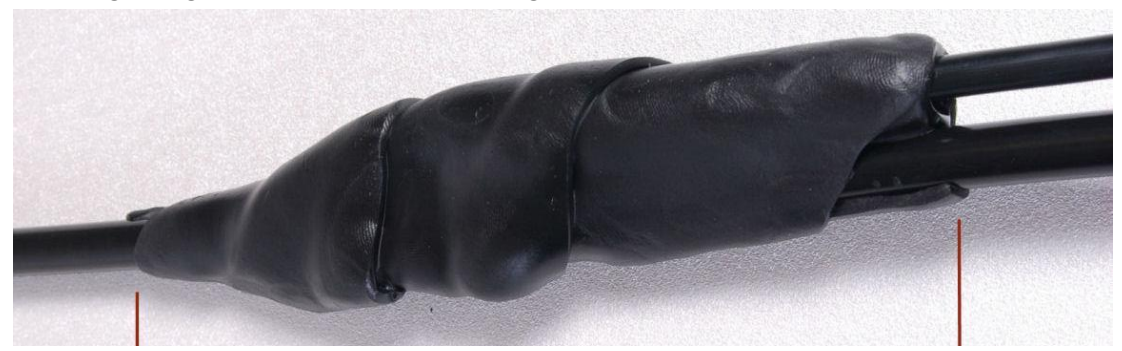

7 Wrap a layer of PVC tape from bottom to top, starting from 25 mm (1 inch) below and finishing 25 mm (1 inch) above the edge of the self-amalgamating tape, overlapping at half width.

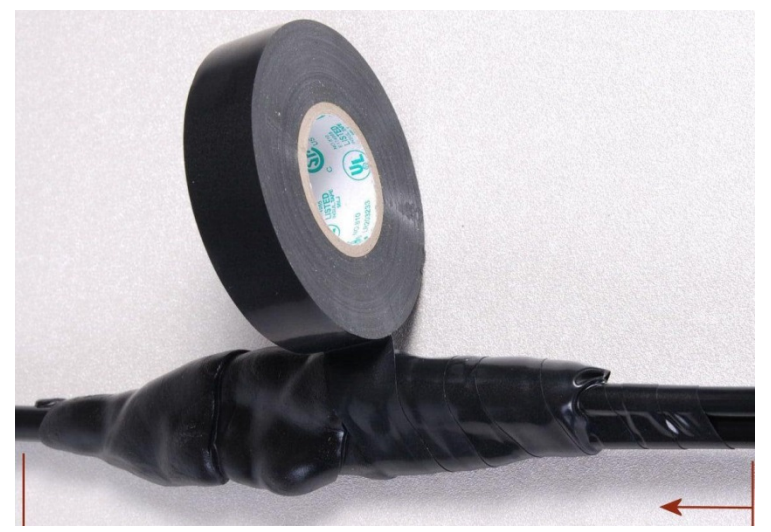

8 Repeat with a further four layers of PVC tape, always overlapping at half width. Wrap the layers in alternate directions (top to bottom, then bottom to top). The edges of each layer should be 25mm (1 inch) above (A) and 25 mm (1 inch) below (B) the previous layer.

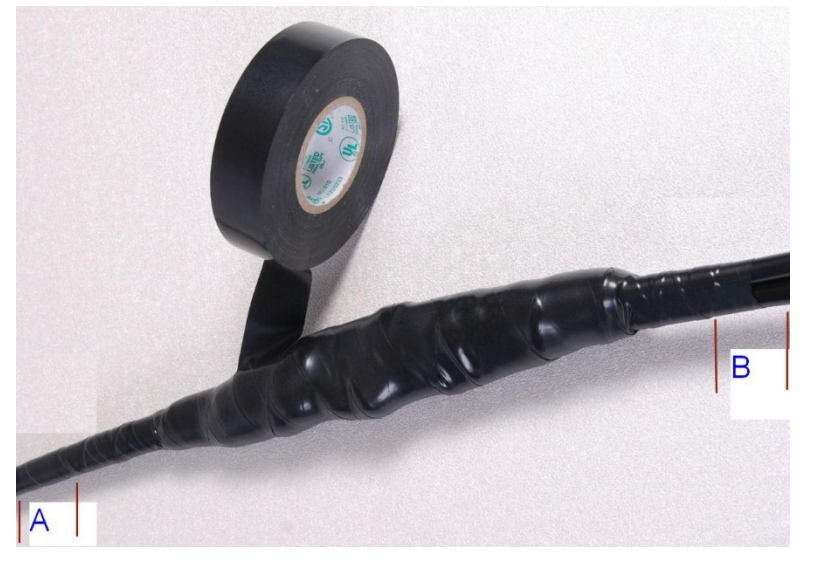

- 9 Prepare the metal grounding point of the supporting structure to provide a good electrical contact with the grounding cable clamp. Remove paint, grease or dirt, if present. Apply antioxidant compound liberally between the two metals.
- 10 Clamp the bottom lug of the grounding cable to the supporting structure using site approved methods. Use a two-hole lug secured with fasteners in both holes. This provides better protection than a single-hole lug.

## <span id="page-21-0"></span>**Attaching and weatherproofing an N type connector**

The following procedure should be used to weatherproof the N type connectors fitted to the connectorized ODU (AP/SM/BH) and antenna. This procedure must be followed to ensure that there is no moisture ingress at the radio ports. Failure to properly seal N-type antenna connectors can result in poor link performance or complete loss of radio communication.

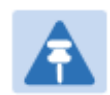

### **Note**

Cambium recommends to assemble the antenna, attach the ODU and cabling, and to seal the RF connections before installing the unit at the deployment site.

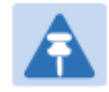

### Note

N type connectors should be tightened using a torque wrench, set to 15 lb in or 1.7 Nm. If a torque wrench is not available, N type connectors may be finger tightened.

Use this procedure to weatherproof the N type connectors fitted to the connectorized ODU and external antenna (if recommended by the antenna manufacturer).

1 Ensure the connection is tight. A torque wrench should be used if available:

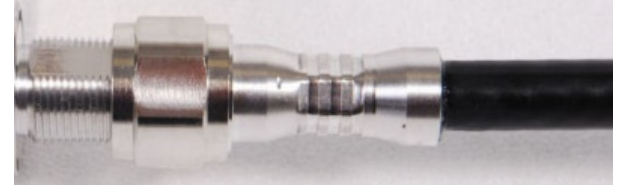

2 Wrap the connection with a layer of 19 mm (0.75 inch) PVC tape, starting 25 mm (1 inch) below the connector body. Overlap the tape to half-width and extend the wrapping to the body of the LPU. Avoid making creases or wrinkles:

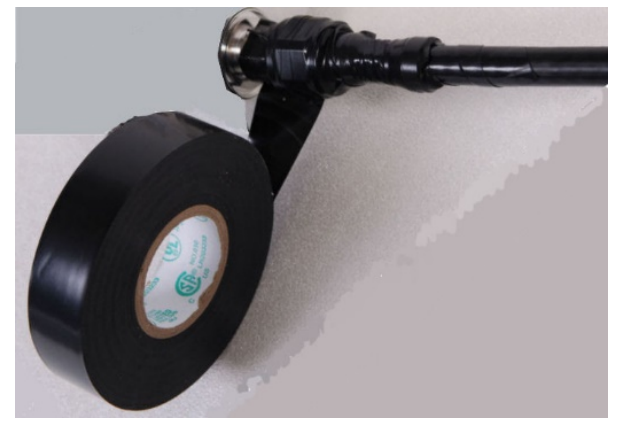

3 Smooth the tape edges:

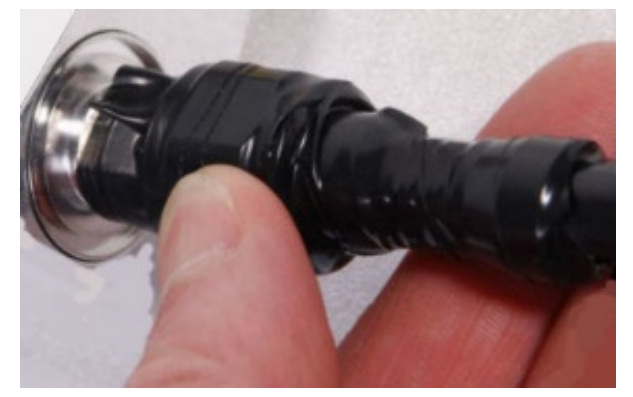

4 Cut a 125mm (5 inches) length of rubber tape (self-amalgamating):

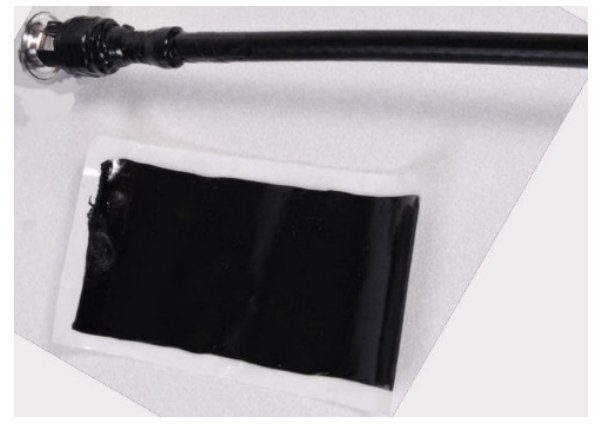

5 Expand the width of the tape by stretching it so that it will wrap completely around the connector and cable:

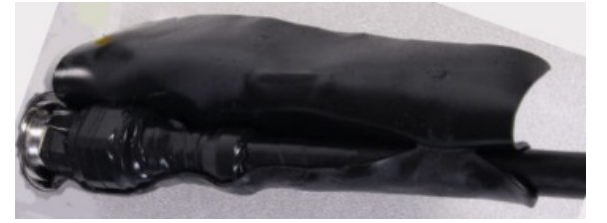

6 Press the tape edges together so that there are no gaps. The tape should extend 25 mm (1 inch) beyond the PVC tape:

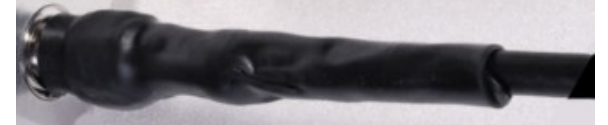

7 Wrap a layer of 50 mm (2 inch) PVC tape from bottom to top, starting from 25 mm (1 inch) below the edge of the self-amalgamating tape, overlapping at half width.

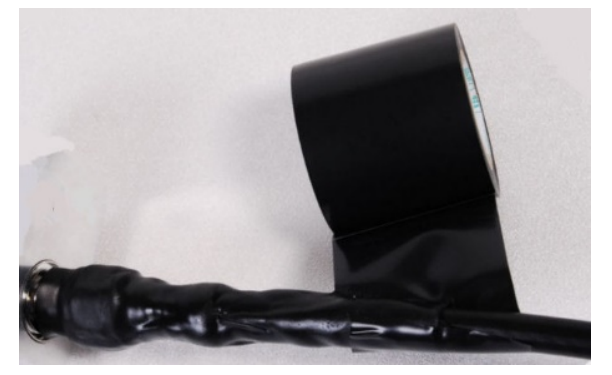

- 8 Repeat with a further four layers of 19 mm (0.75 inch) PVC tape, always overlapping at half width. Wrap the layers in alternate directions:
	- Second layer: top to bottom.
	- Third layer: bottom to top.
	- Fourth layer: top to bottom.
	- Fifth layer: bottom to top.

The bottom edge of each layer should be 25 mm (1 inch) below the previous layer.

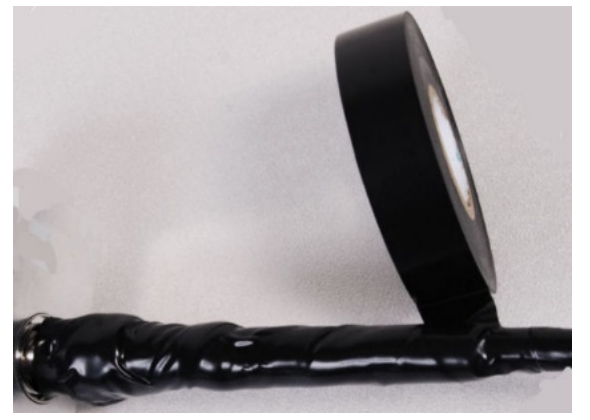

9 Check the completed weatherproof connection:

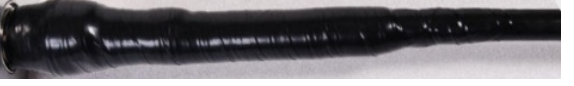

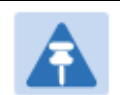

**Note** 

A video of this procedure can be found at: <https://www.youtube.com/watch?v=a-twPfCVq4A>

# **Chapter 7: Configuration**

This chapter describes how to use the web interface to configure the PMP/PTP 450 platform link. This chapter contains the following topics:

- [Preparing for configuration](#page-25-0) on page [7-2](#page-25-0)
- [Connecting to the unit](#page-26-0) on page [7-3](#page-26-0)
- [Using the web interface](#page-28-0) on page [7-5](#page-28-0)
- [Quick link setup](#page-35-0) on page [7-12](#page-35-0)
- [Configuring IP and Ethernet interfaces](#page--1-0) on page [7-26](#page--1-0)
- [Upgrading the software version and using CNUT](#page--1-0) on page [7-67](#page--1-0)
- [General configuration](#page--1-0) on page [7-71](#page--1-0)
- [Configuring Unit Settings page](#page--1-0) on page [7-89](#page--1-0)
- [Setting up time and date](#page--1-0) on page [7-93](#page--1-0)
- Configuring [synchronization](#page--1-0) on page [7-95](#page--1-0)
- [Configuring security](#page--1-0) on page [7-97](#page--1-0)
- [Configuring radio parameters](#page--1-0) on page [7-123](#page--1-0)
- [Setting up SNMP agent](#page--1-0) on page [7-168](#page--1-0)
- [Configuring syslog](#page--1-0) on page [7-175](#page--1-0)
- [Configuring remote access](#page--1-6) on page [7-181](#page--1-6)
- [Monitoring the Link](#page--1-6) on page [7-182](#page--1-6)
- [Configuring quality of service](#page--1-6) on page [7-185](#page--1-6)
- [Installation Color Code](#page--1-6) on page [7-198](#page--1-6)
- [Zero Touch Configuration Using DHCP Option 66](#page--1-6) on page [7-199](#page--1-6)
- [Configuring Radio via config file](#page--1-6) on page [7-205](#page--1-6)
- [Configuring a RADIUS server](#page--1-6) on page [7-207](#page--1-6)

## <span id="page-25-0"></span>**Preparing for configuration**

This section describes the checks to be performed before proceeding with unit configuration and antenna alignment.

## **Safety precautions**

All national and local safety standards must be followed while configuring the units and aligning the antennas.

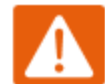

### Warning

Ensure that personnel are not exposed to unsafe levels of RF energy. The units start to radiate RF energy as soon as they are powered up. Respect the safety standards defined in [Compliance with safety standards](#page--1-0) on page [4-22,](#page--1-0) in particular the minimum separation distances.

Observe the following guidelines:

- Never work in front of the antenna when the ODU is powered.
- Always power down the PSU before connecting or disconnecting the drop cable from the PSU, ODU or LPU.

## **Regulatory compliance**

All applicable radio regulations must be followed while configuring the units and aligning the antennas. For more information, refer to [Compliance with radio regulations](#page--1-0) on page [4-28.](#page--1-0)

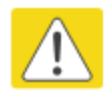

### Caution

If the system designer has provided a list of channels to be barred for TDWR radar avoidance, the affected channels must be barred before the units are allowed to radiate on site, otherwise the regulations will be infringed.

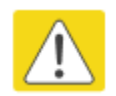

### Attention

Si le concepteur du système a fourni une liste de canaux à interdire pour éviter les radars TDWR, les cannaux concernées doivent être interdits avant que les unités sont autorisées à émettre sur le site, sinon la réglementation peut être enfreinte.

## <span id="page-26-0"></span>**Connecting to the unit**

This section describes how to connect the unit to a management PC and power it up.

## **Configuring the management PC**

Use this procedure to configure the local management PC to communicate with the PMP/PTP 450 platform.

Procedure 9 Configuring the management PC

- 1 Select Properties for the Ethernet port. In Windows 7 this is found in Control Panel > Network and Internet > Network Connections > Local Area Connection.
- 2 Select Internet Protocol (TCP/IP):

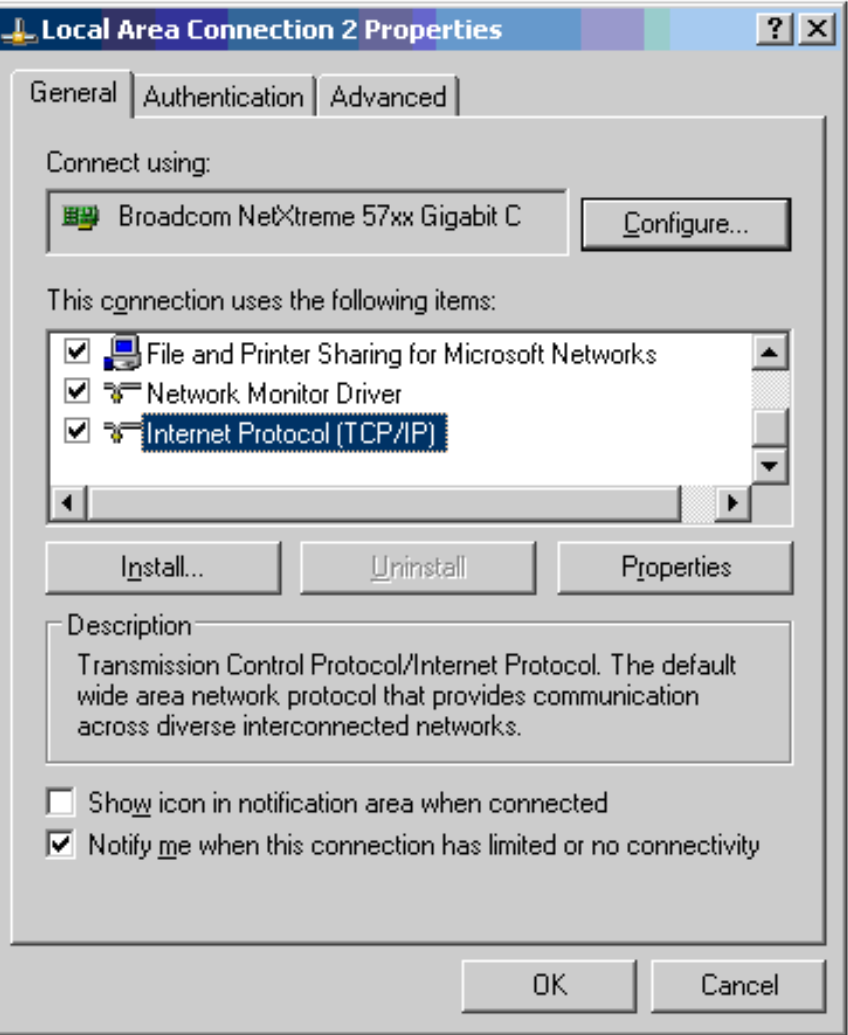

#### 3 Click Properties.

4 Enter an IP address that is valid for the 169.254.X.X network, avoiding 169.254.0.0 and 169.254.1.1. A good example is 169.254.1.3:

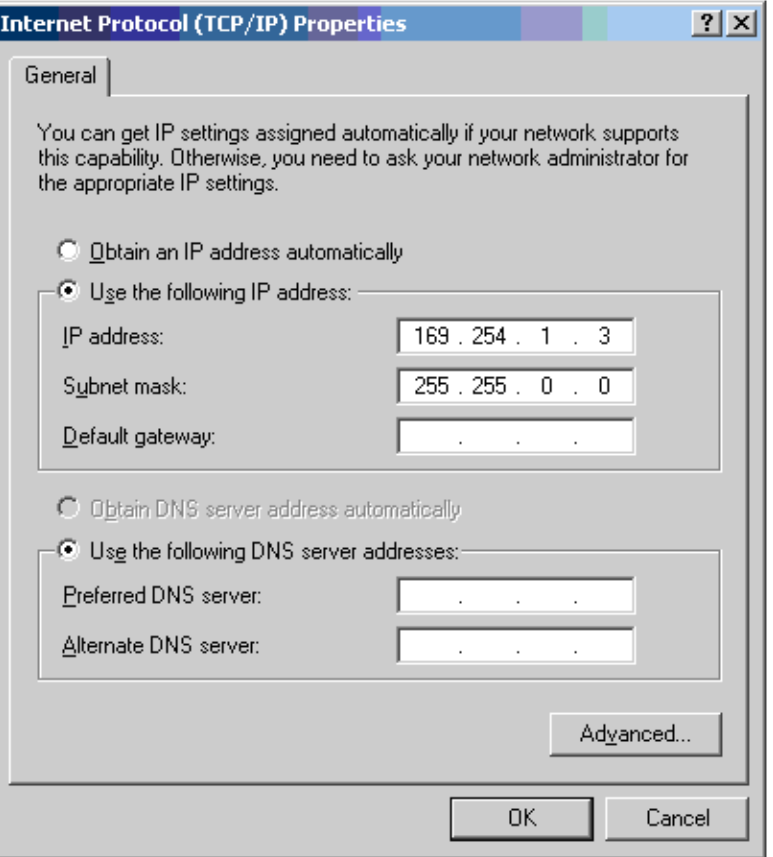

5 Enter a subnet mask of 255.255.0.0. Leave the default gateway blank.

### **Connecting to the PC and powering up**

Use this procedure to connect a management PC and power up the PMP/PTP 450 platform.

Procedure 10 Connecting to the PC and powering up

- 1 Check that the ODU and PSU are correctly connected.
- 2 Connect the PC Ethernet port to the LAN port of the PSU using a standard (not crossed) Ethernet cable.
- 3 Apply mains or battery power to the PSU. The green Power LED should illuminate continuously.
- 4 After about several seconds, check that the orange Ethernet LED starts with 10 slow flashes.
- 5 Check that the Ethernet LED then illuminates continuously.

## <span id="page-28-0"></span>**Using the web interface**

This section describes how to log into the PMP/PTP 450 platform web interface and use its menus.

## **Logging into the web interface**

Use this procedure to log into the web interface as a system administrator.

Procedure 11 Logging into the web interface

- 1 Start the web browser from the management PC.
- 2 Type the IP address of the unit into the address bar. The factory default IP address is 169.254.1.1. Press ENTER. The web interface menu and System Summary page are displayed:

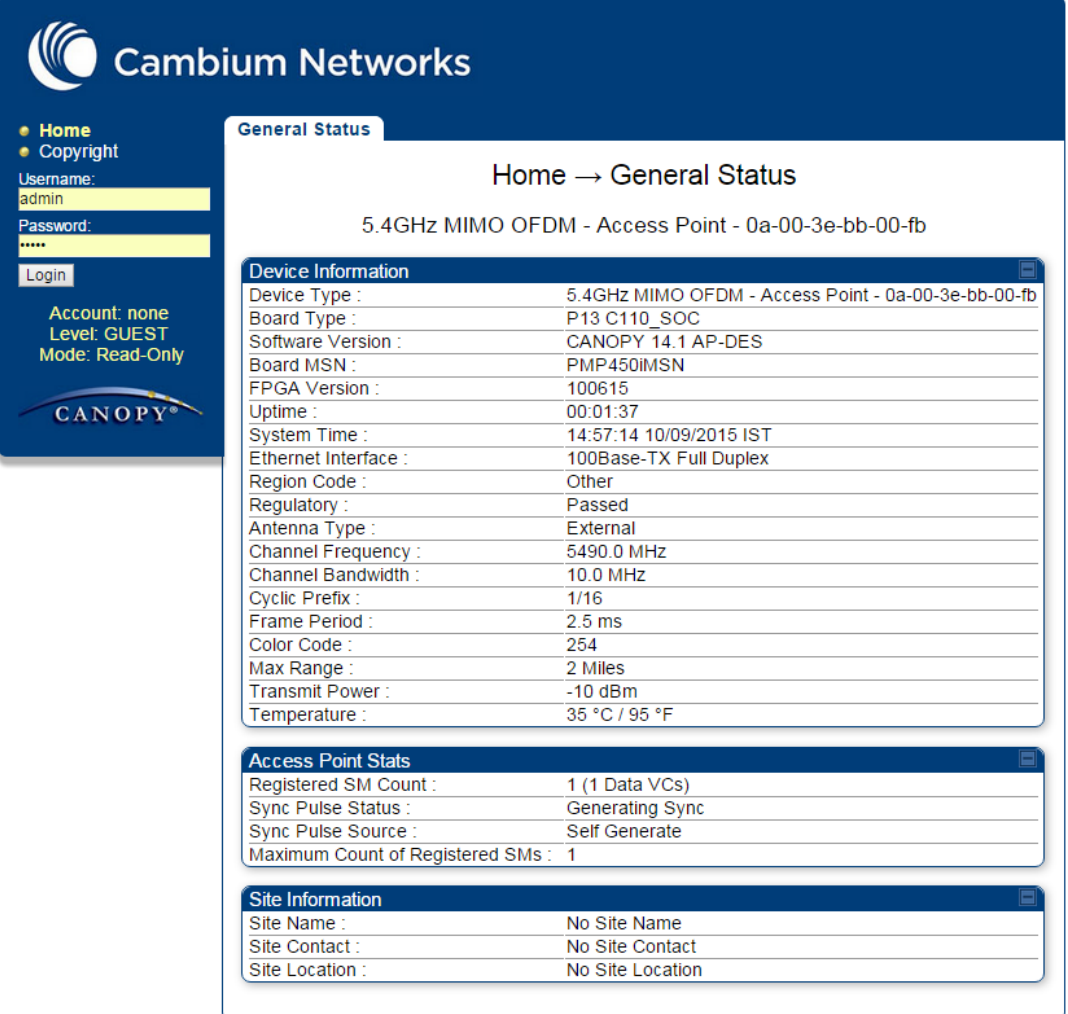

3 On left hand side of home page, the login information is displayed:

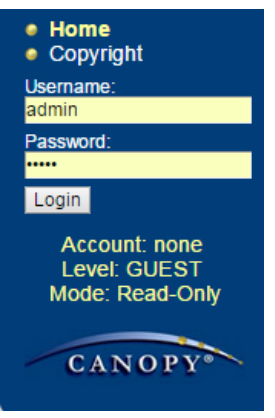

4 Enter Username (factory default username is *admin*) and Password (factory default password is *admin*) and click Login.

## **Web GUI**

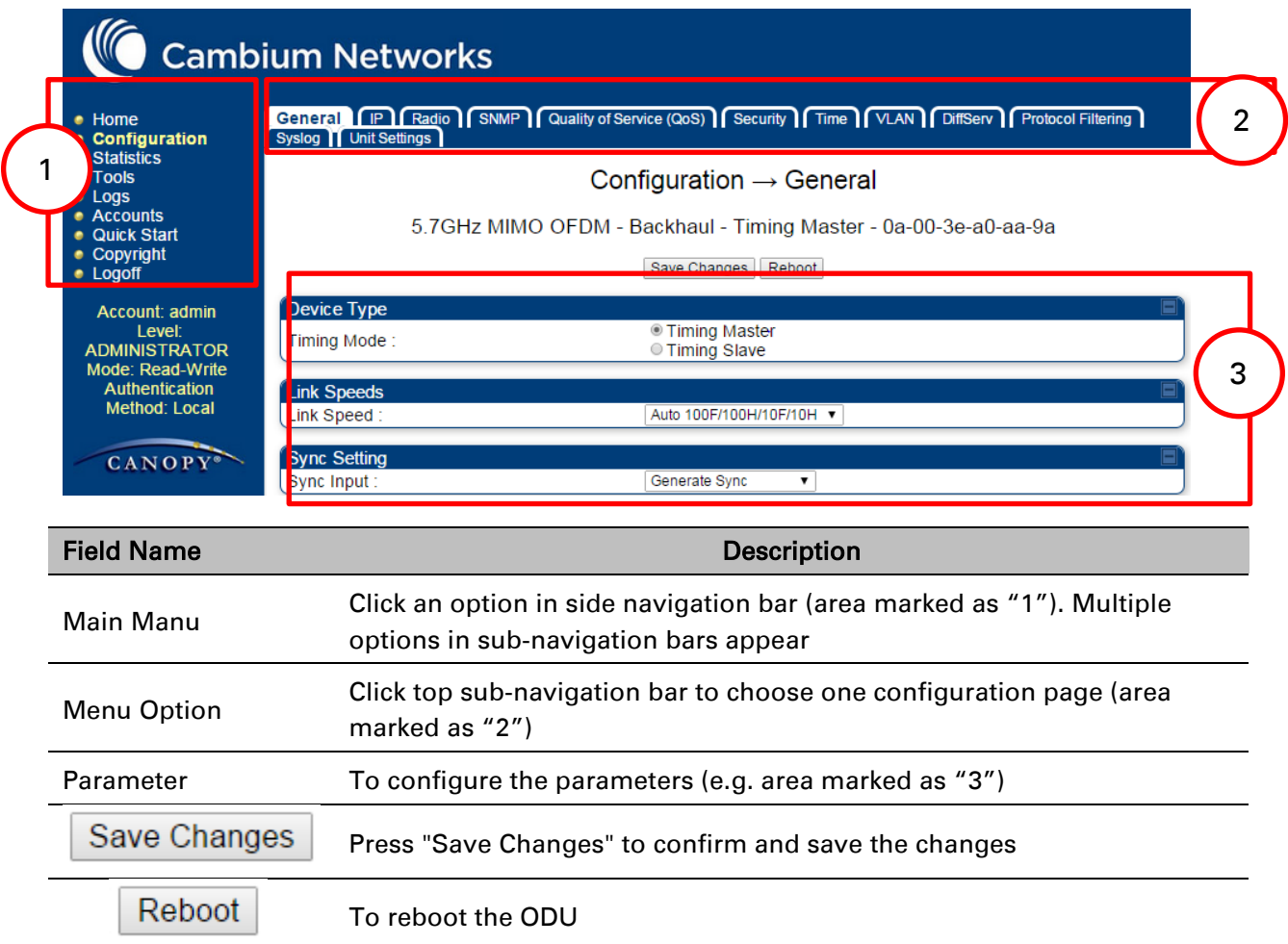

## **Using the menu options**

Use the menu navigation bar in the left panel to navigate to each web page. Some of the menu options are only displayed for specific system configurations. Use [Table 72](#page-30-0) to locate information about using each web page.

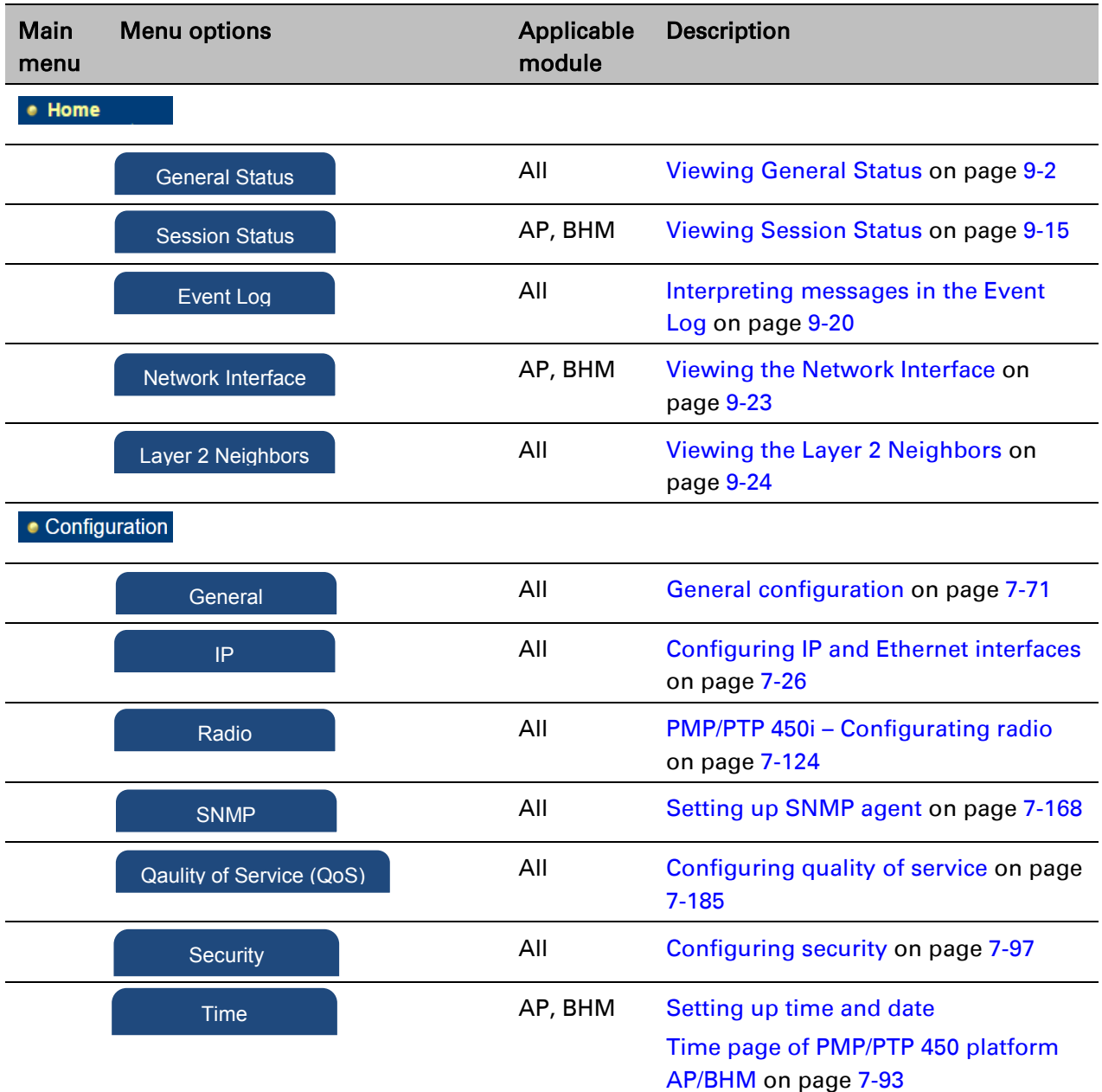

### <span id="page-30-0"></span>Table 72 Menu options and web pages

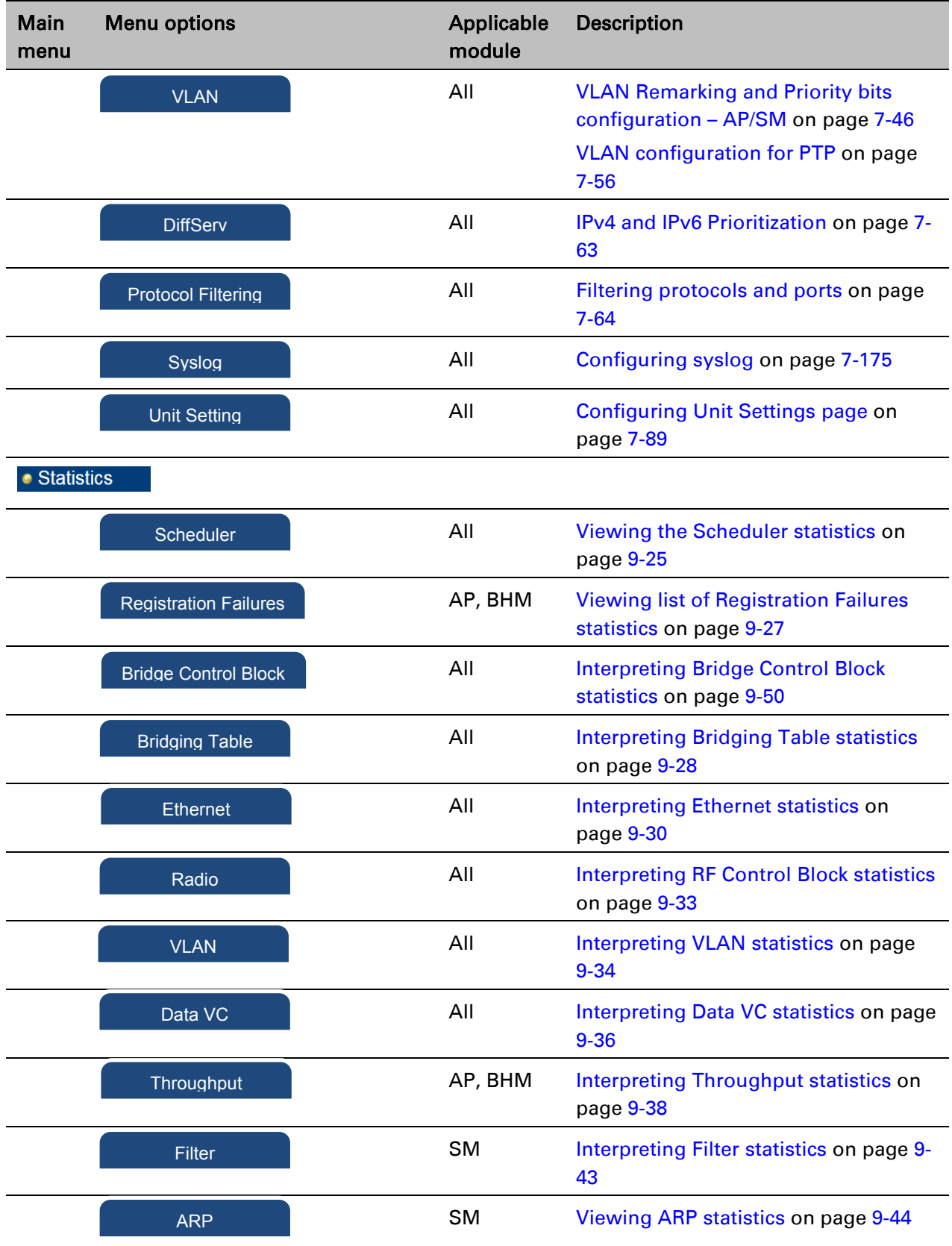

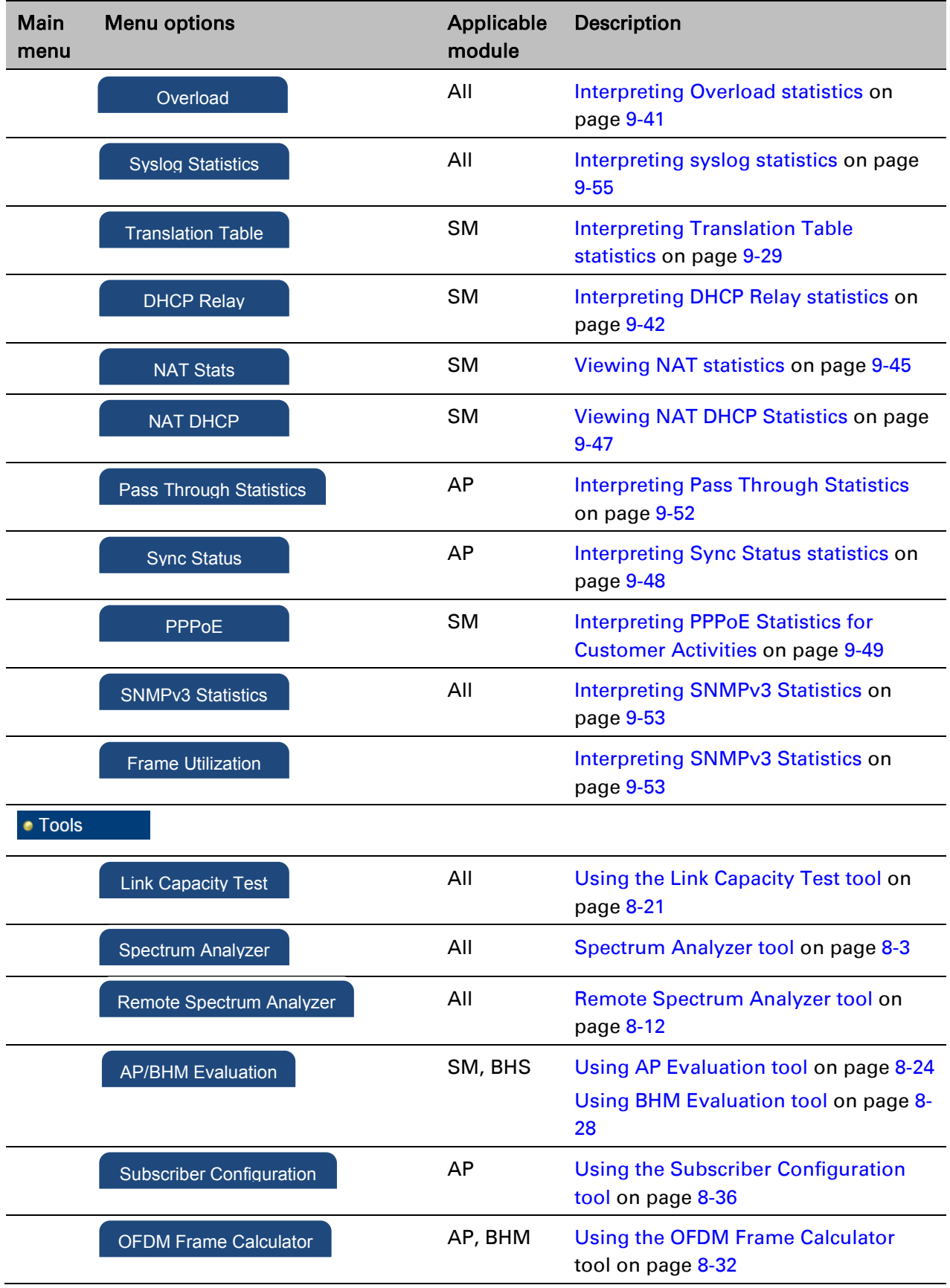

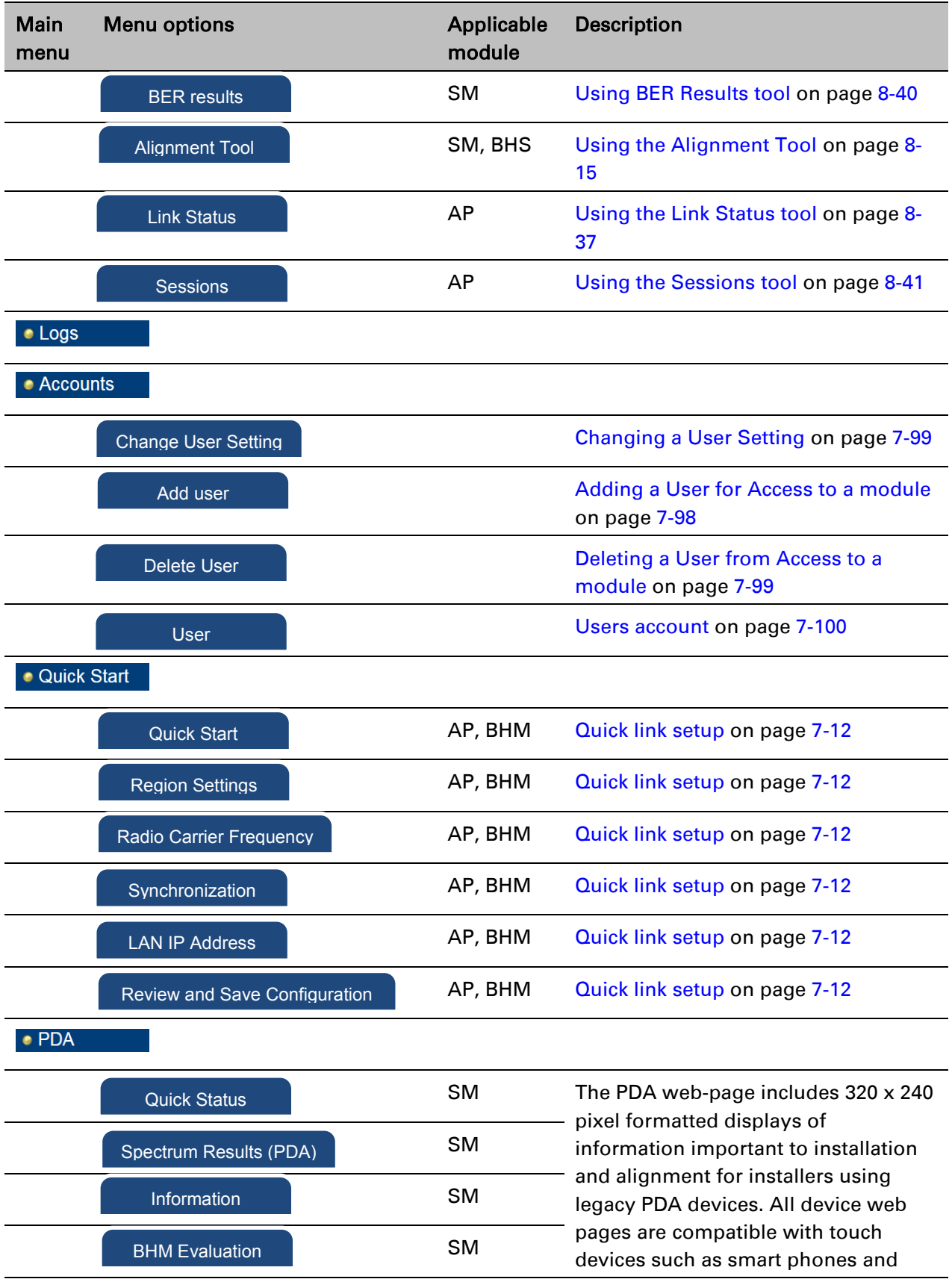

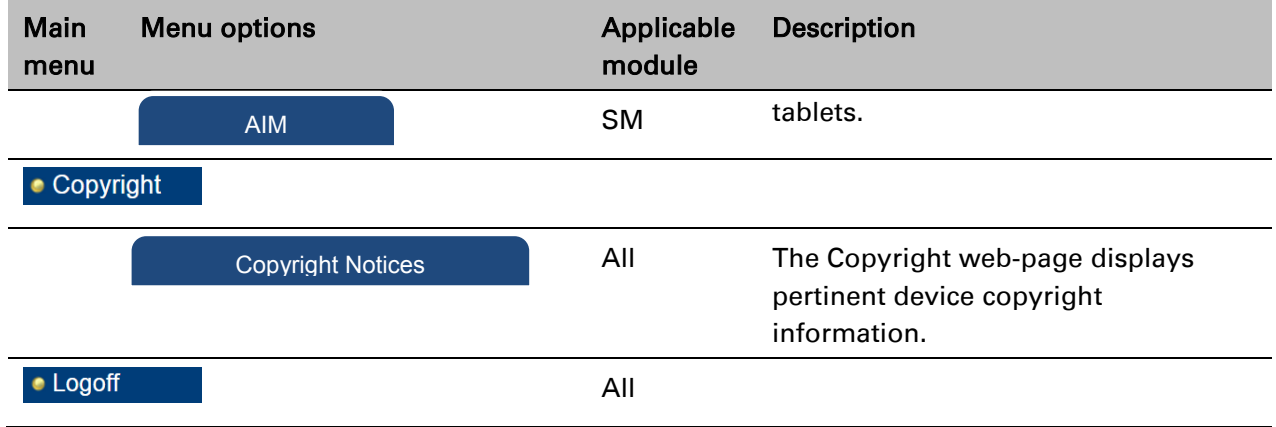

## <span id="page-35-0"></span>**Quick link setup**

This section describes how to use the Quick Start Wizard to complete the essential system configuration tasks that must be performed on a PTP/PMP configuration.

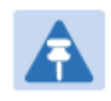

Note

If the IP address of the AP or BHM is not known, See [Radio recovery mode –](#page--1-4) Radio [Recovery Console / Default Mode \(fka Default Plug\)](#page--1-4) on page [1-20.](#page--1-4)

## **Initiating Quick Start Wizard**

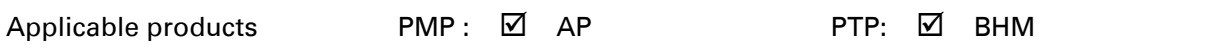

To start with Quick Start Wizard: after logging into the web management interface click the Quick Start button on the left side of main menu bar. The AP/BHM responds by opening the Quick Start page.

Figure 94 Disarm Installation page (top and bottom of page shown)

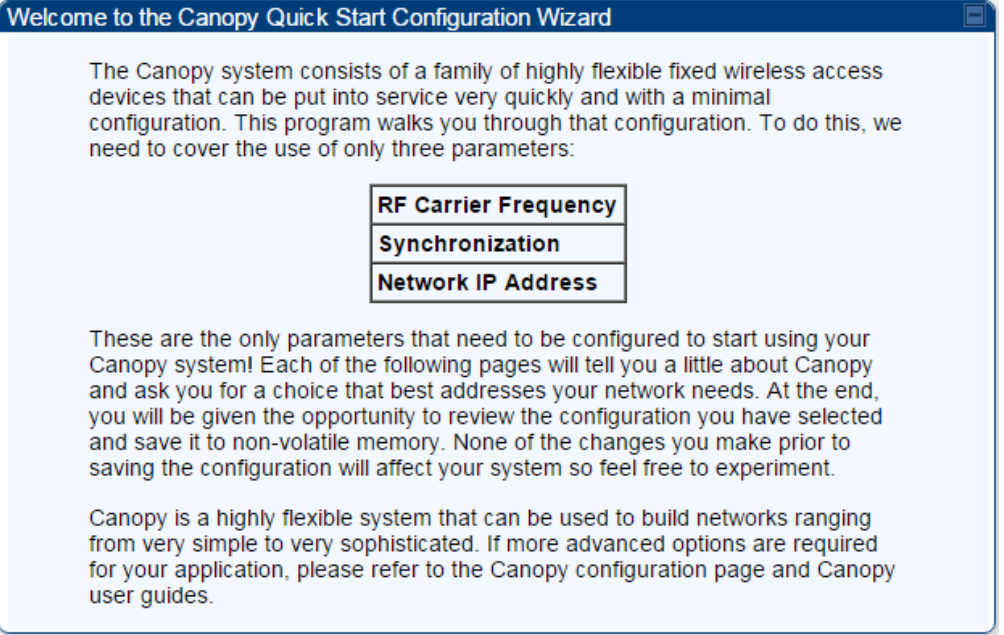

Quick Start is a wizard that helps you to perform a basic configuration that places an AP/BHM into service. Only the following parameters must be configured:

- Region Code
- RF Carrier Frequency
- **Synchronization**
- LAN (Network) IP Address

In each Quick Start page, you can

- specify the settings to satisfy the requirements of the network.
- review the configuration selected.
- save the configuration to non-volatile memory.

### Procedure 12 Quick start wizard

- 1 At the bottom of the Quick Start tab, click the Go To Next Page button.
- 2 From the pull-down menu, select the region in which the AP will operate.

### Figure 95 Regional Settings tab of AP/BHM

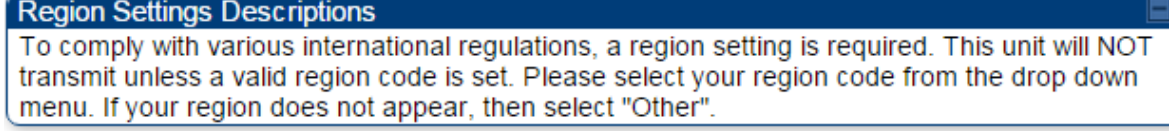

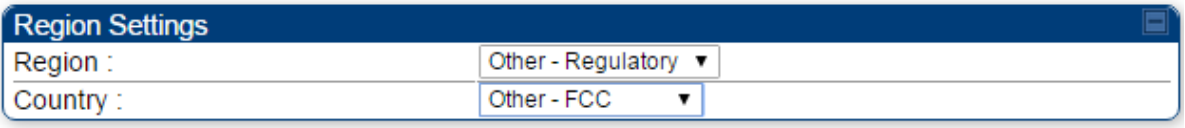

<= Go To Previous Page | Go To Next Page=>

3 Click the Go To Next Page button.

4 From the pull-down menu, select a frequency for the test.

### Figure 96 Radio Carrier Frequency tab of AP/BHM

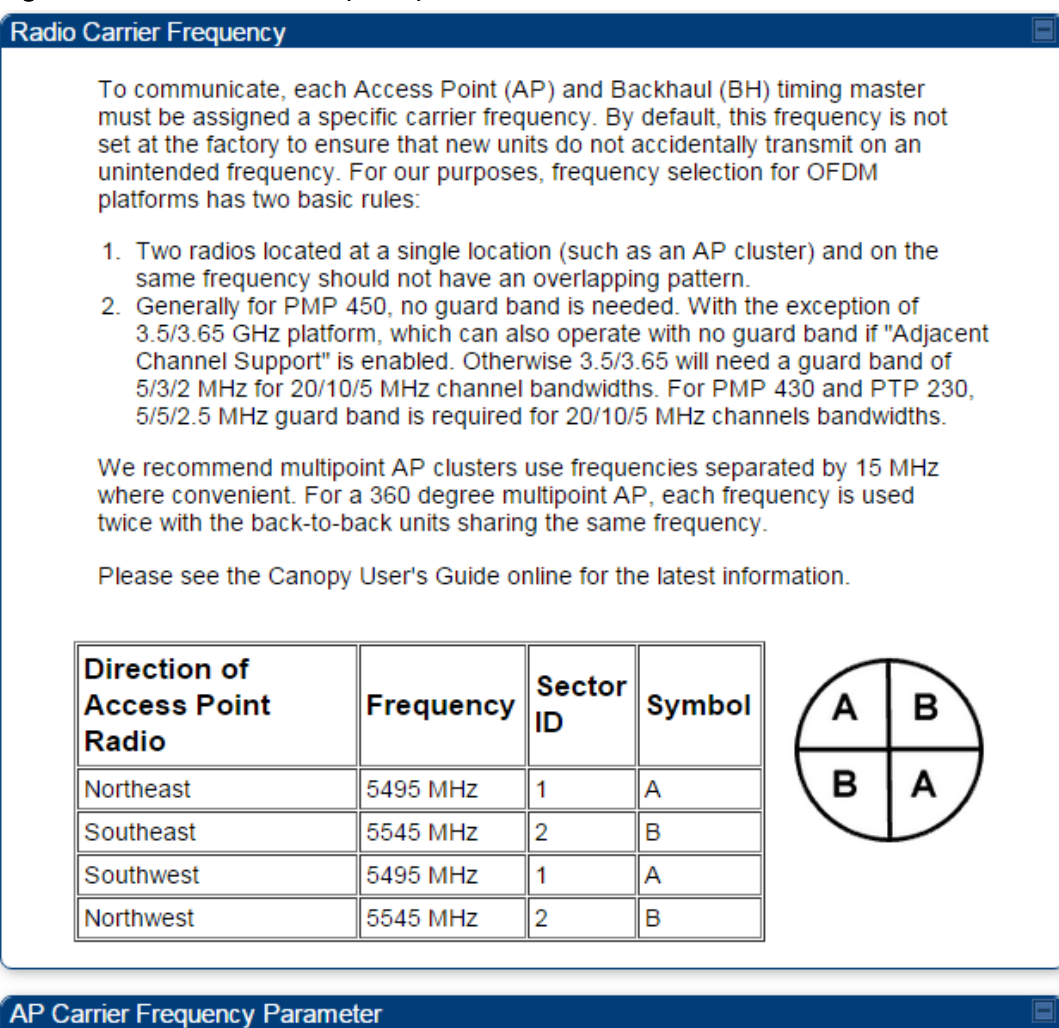

Please select Carrier Frequency from [5490.0 ▼] the list:

<= Go To Previous Page Go To Next Page=>

5 Click the Go To Next Page button.

### 6 At the bottom of this tab, select Generate Sync Signal.

### Figure 97 Synchronization tab of AP/BHM

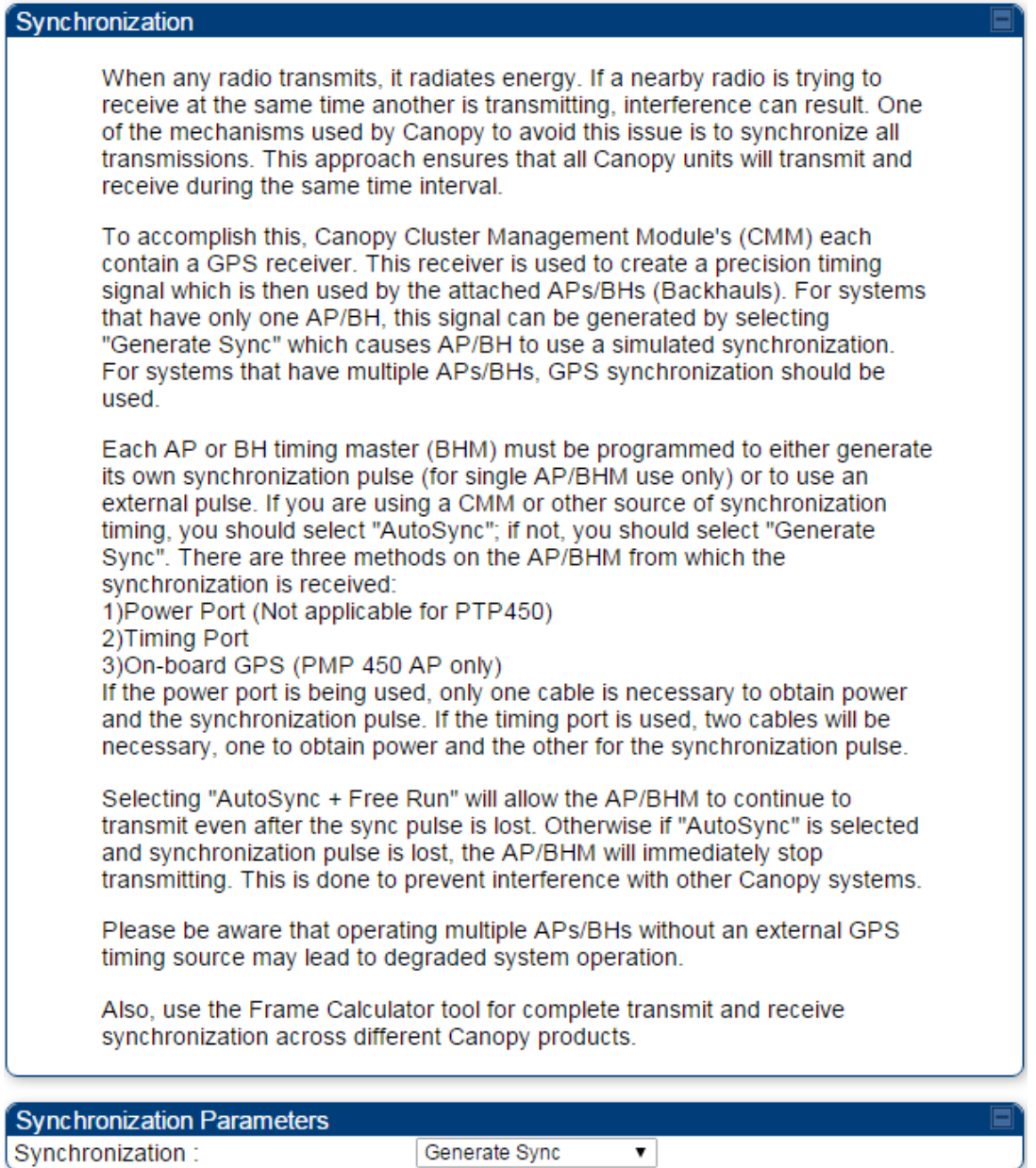

<= Go To Previous Page | Go To Next Page=>

7 Click the Go To Next Page button.

- 8 At the bottom of the IP address configuration tab, either
	- specify an IP Address, a Subnet Mask, and a Gateway IP Address for management of the AP and leave the DHCP state set to Disabled.
	- set the DHCP state to Enabled to have the IP address, subnet mask, and gateway IP address automatically configured by a domain name server (DNS).

Figure 98 LAN IP Address tab of the AP/BHM

### LAN IP Address The IP address of the Canopy AP/BH timing master is used to talk to the unit in order to monitor, update, and manage the Canopy system. If you are viewing this page (which you appear to be doing now), your browser is communicating with the Canopy AP/BH using this IP address. Each network has its own collection of IP addresses that are used to route traffic between network elements such as APs, BHs, Routers, and Computers. You need to select the IP address, Default Gateway, and Network Mask which you intend to use to communicate with the AP/BH timing master in the space below. If you don't know what these are, please consult your local network specialist.

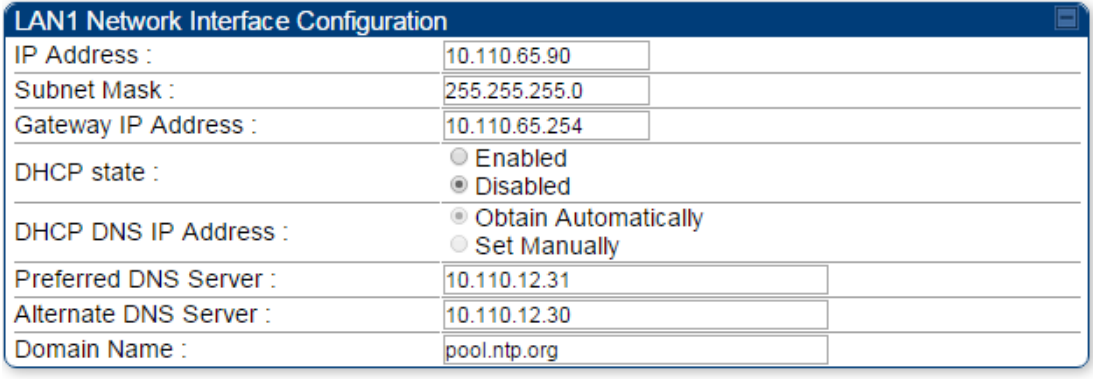

<= Go To Previous Page | Go To Next Page=>

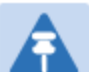

### **Note**

Cambium encourages you to experiment with the interface. Unless you save a configuration and reboot the AP after you save the configuration, none of the changes are affected.

### 9 Click the Go To Next Page => button.

10 Ensure that the initial parameters for the AP are set as you intended.

Figure 99 Review and Save Configuration tab of the AP/BHM

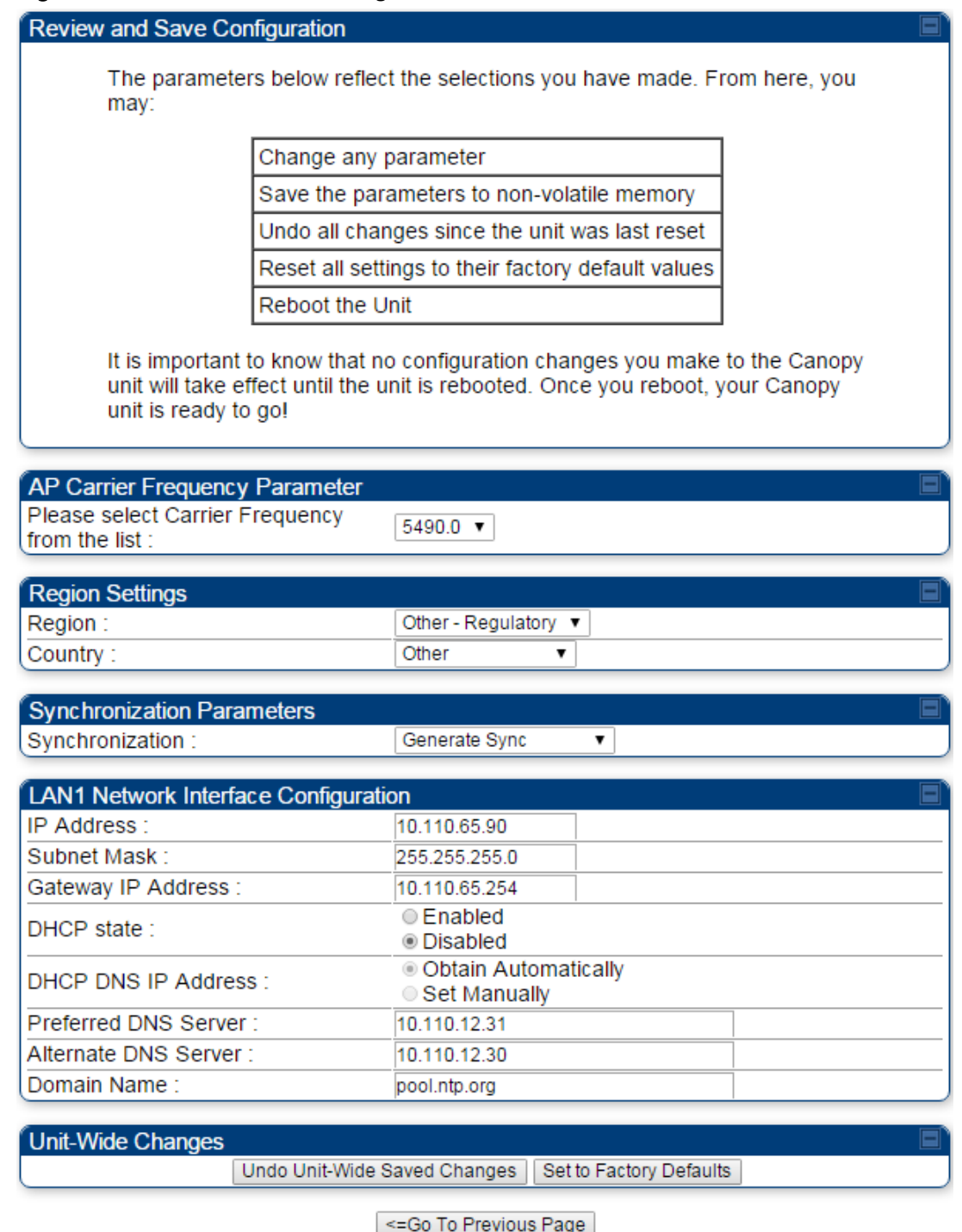

Save Changes

Reboot

- 11 Click the Save Changes button.
- 12 Click the Reboot button. RESULT: The AP responds with the message Reboot Has Been Initiated...
- 13 Wait until the indicator LEDs are not red.
- 14 Trigger your browser to refresh the page until the AP redisplays the General Status tab.
- 15 Wait until the red indicator LEDs are not lit.

## **Configuring time settings**

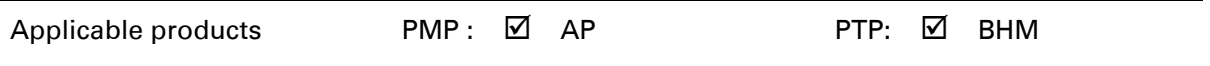

To proceed with the test setup, click the Configuration link on the left side of the General Status page. When the AP responds by opening the Configuration page to the General page, click the Time tab.

### Figure 100 Time tab of the AP/BHM

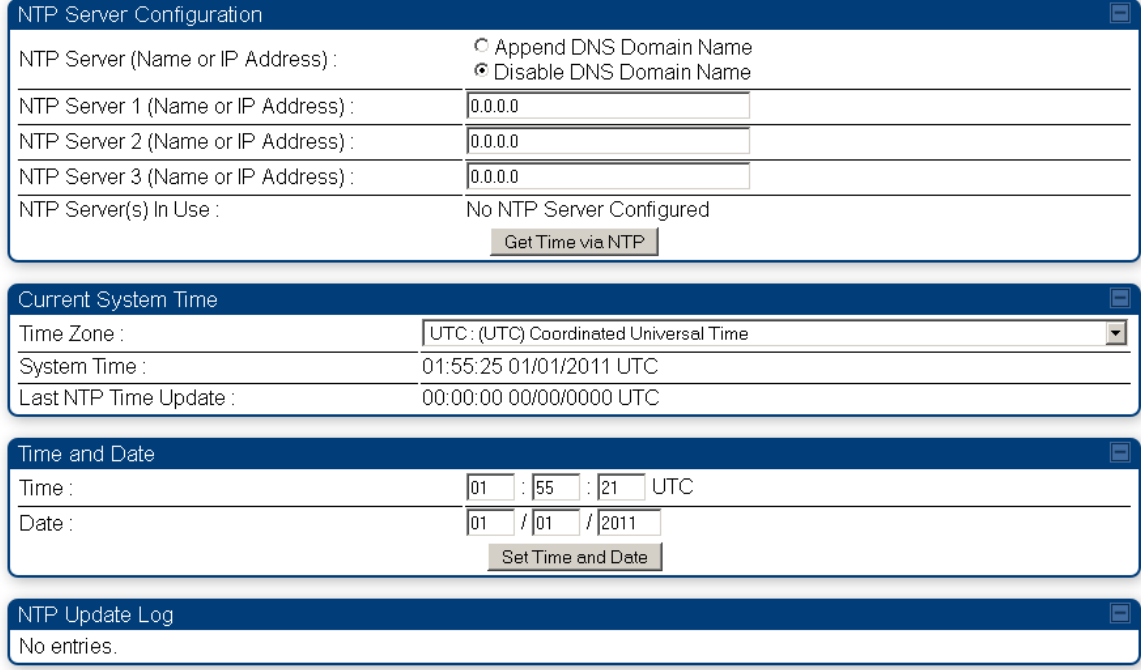

To have each log in the AP/BHM correlated to a meaningful time and date, either a reliable network element must pass time and date to the AP/BHM or you must set the time and date whenever a power cycle of the AP/BHM has occurred. A network element passes time and date in any of the following scenarios:

- A connected CMM4 passes time and date (GPS time and date, if received).
- A separate NTP server is addressable from the AP/BHM.

If the AP/BHM should obtain time and date from a CMM4, or a separate NTP server, enter the IP address of the CMM4 or NTP server on this tab. To force the AP/BHM to obtain time and date before the first (or next) 15-minute interval query of the NTP server, click Get Time through NTP. If you enter a time and date, the format for entry is

Figure 101 Time and date entry formats

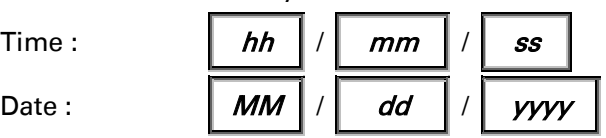

where

 $hh$  represents the two-digit hour in the range 00 to 24

- mm represents the two-digit minute
- ss represents the two-digit second
- **MM** represents the two-digit month
- dd represents the two-digit day
- yyyy represents the four-digit year

Proceed with the time setup as follows.

Procedure 13 Entering AP/BHM time setup information

Note

- **1** Enter the appropriate information in the format shown above.
- **2** Then click the Set Time and Date button.

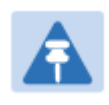

The time displayed at the top of this page is static unless your browser is set to automatically refresh

### **Powering the SM/BHS for test**

Procedure 14 Powering the SM/BHS for test

- 1 In one hand, securely hold the top (larger shell) of the SM/BHS. With the other hand, depress the lever in the back of the base cover (smaller shell). Remove the base cover.
- 2 Plug one end of a CAT 5 Ethernet cable into the SM PSU port
- 3 Plug the other end of the Ethernet cable into the jack in the pig tail that hangs from the power supply
- 4 Roughly aim the SM/BHS toward the AP/BHM

#### **5** Plug the power supply into an electrical outlet

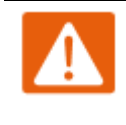

#### Warning

From this point until you remove power from the AP/BHM, stay at least as far from the AP/BHM as the minimum separation distance specified i[n Calculated distances and power compliance margins.](#page--1-32)

**6** Repeat the foregoing steps for each SM/BHS that you wish to include in the test.

## **Viewing the Session Status of the AP/BHM to determine test registration**

Once the SMs/BHS under test are powered on, return to the computing device to determine if the SM/BHS units have registered to the AP/BHM.

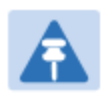

### Note

In order for accurate power level readings to be displayed, traffic must be present on the radio link.

The Session Status tab provides information about each SM/BHS that has registered to the AP/BHM. This information is useful for managing and troubleshooting a system. All information that you have entered in the Site Name field of the SM/BHS displays in the Session Status tab of the linked AP/BHM.

The Session Status tab also includes the current active values on each SM( or BHS) (LUID) for MIR, and VLAN, as well as the source of these values (representing the SM/BHS itself, Authentication Server, or the AP/BHM and cap, if any—for example, APCAP as shown above).. As an SM/BHS registers to the AP/BHM, the configuration source that this page displays for the associated LUID may change. After registration, however, the displayed source is stable and can be trusted.

Idle subscribers may be included or removed from the session status display by enabling or disabling, respectively, the Show Idle Sessions parameter. Enabling or disabling this parameter only affects the GUI display of subscribers, not the registration status.

The SessionStatus.xml hyperlink allows user to export session status page from web management interface of AP/BHM. The session status page will be exported in xml file.

### Procedure 15 Viewing the AP Session Status page

1 On the AP web management GUI, navigate to Home, Session Status:

Figure 102 Session Status tab of AP

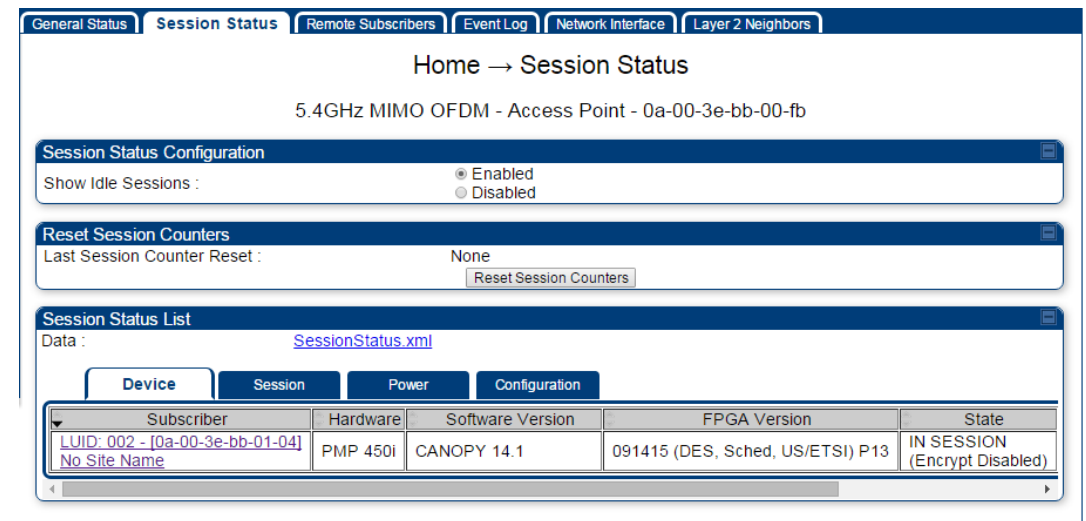

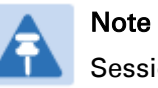

Session status page for BHM is same as AP.

2 Verify that for each SM (or BHS) MAC address (printed on the SM/BHS housing) the AP/BHM has established a registered session by verifying the "State" status of each entry.

The Session Status page of the AP/BHM is explained in [Table 73.](#page-44-0)

### <span id="page-44-0"></span>Table 73 Session Status Attributes – AP

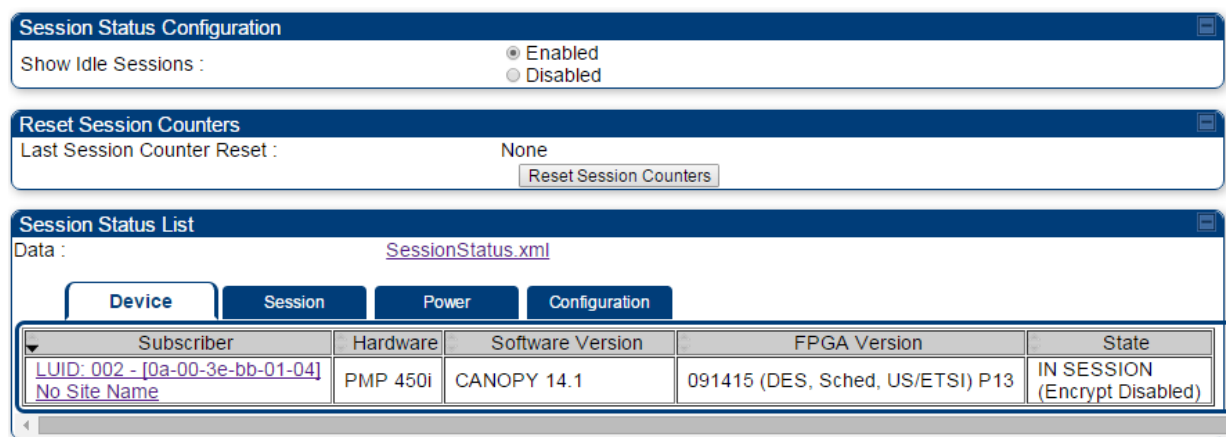

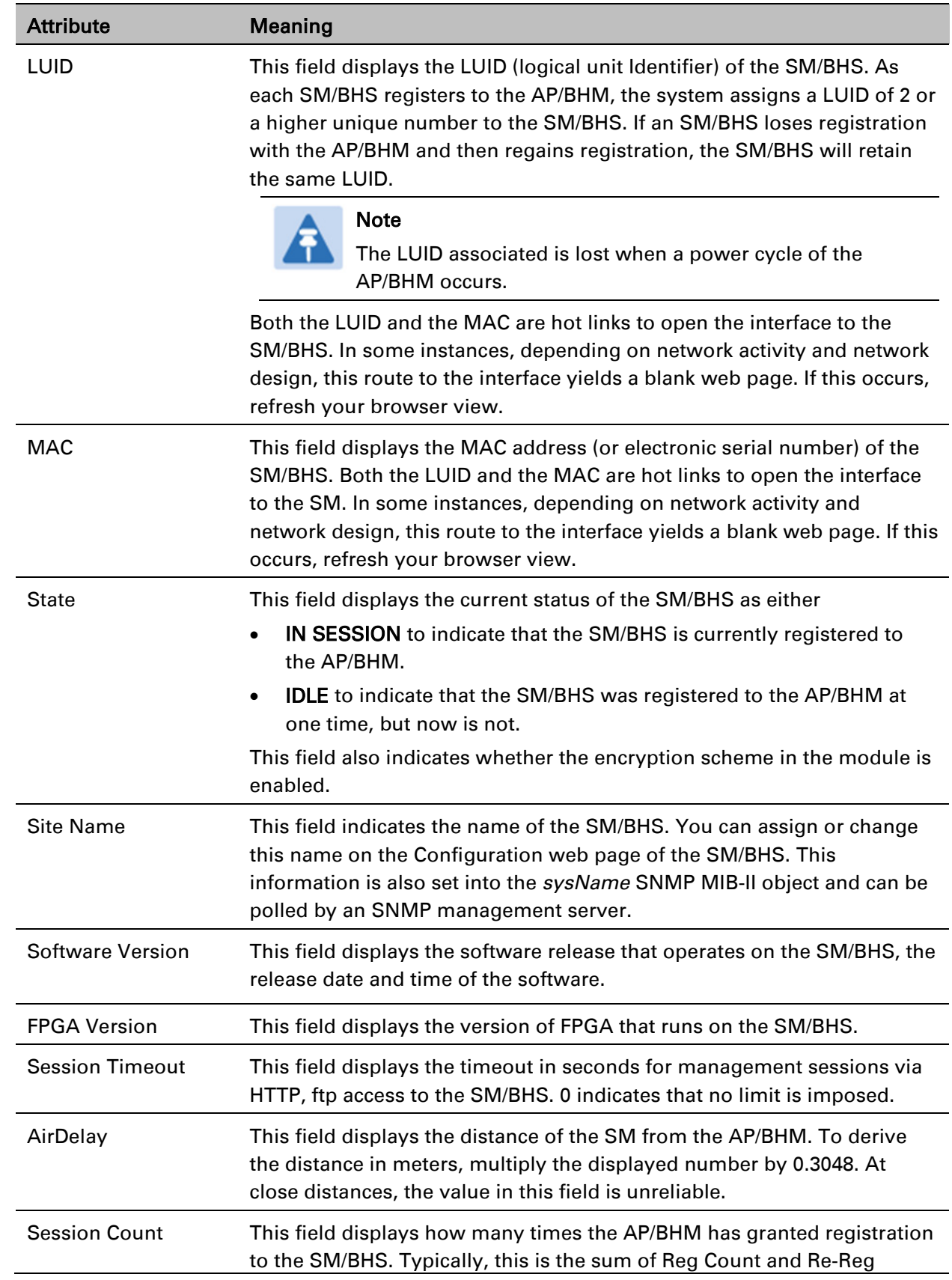

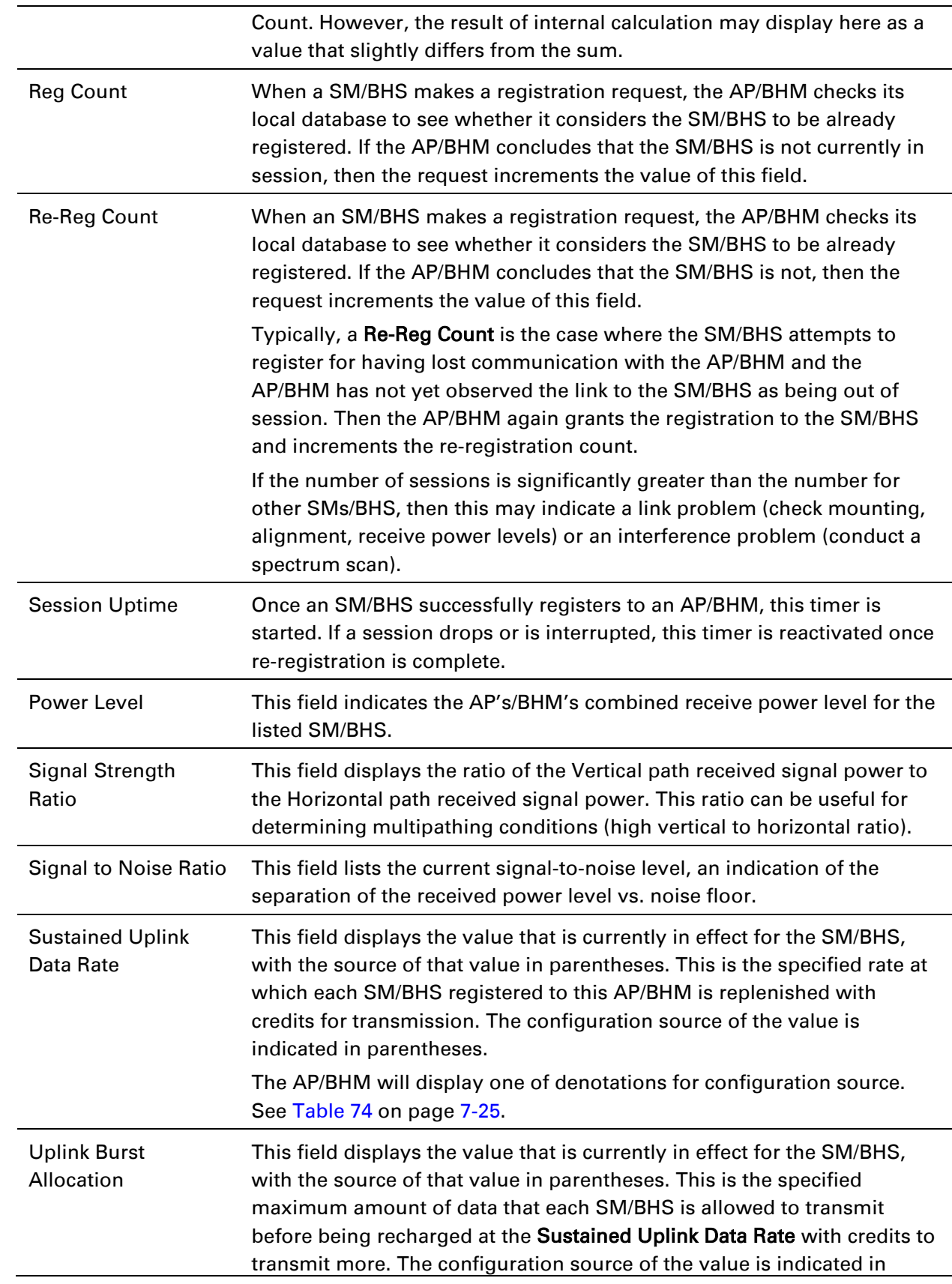

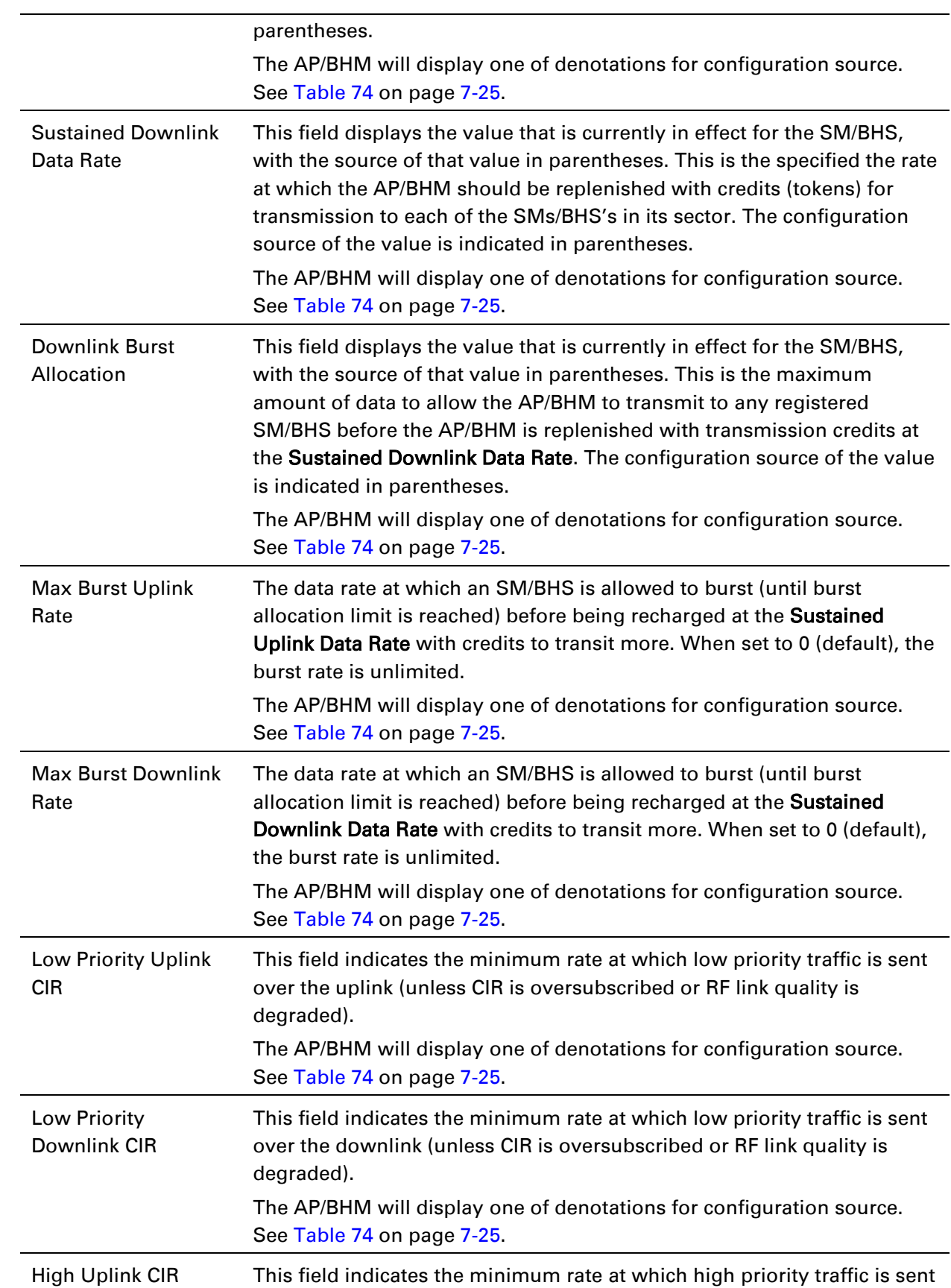

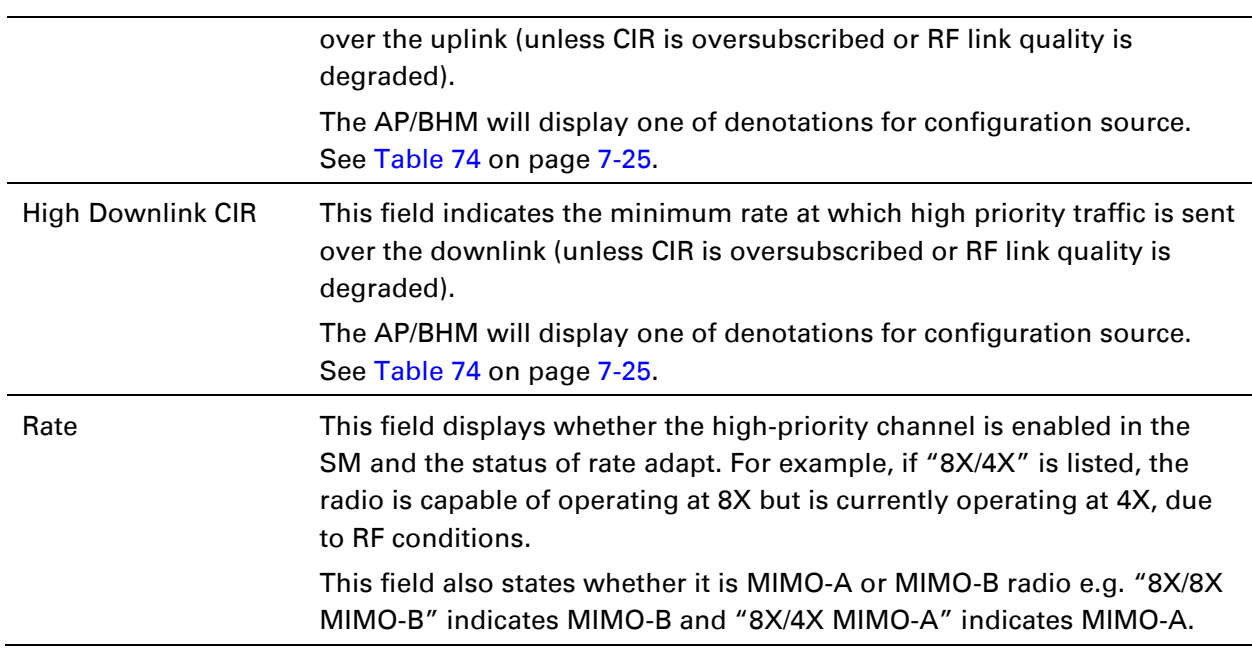

<span id="page-48-0"></span>Table 74 Session Status > Configuration CIR configuration denotations

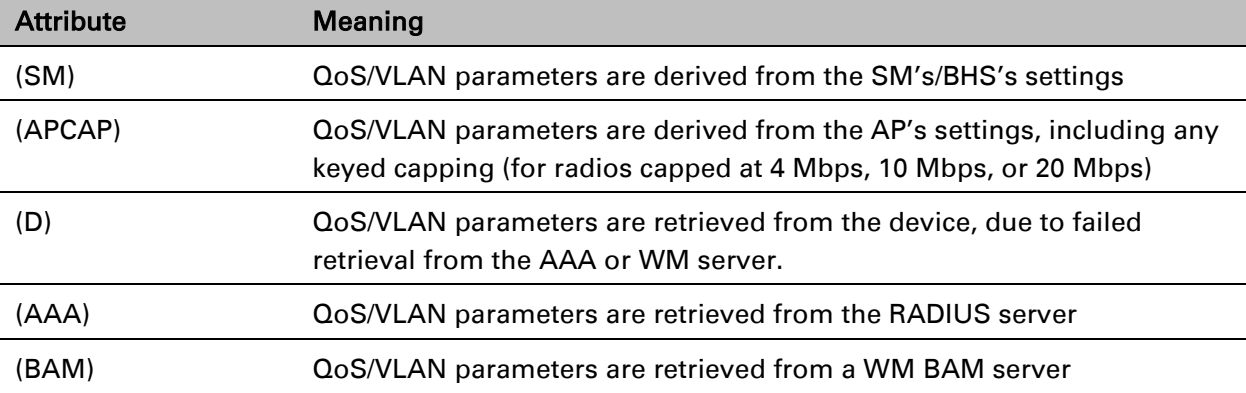

## **Configuring IP and Ethernet interfaces**

This task consists of the following sections:

- [Configuring the IP interface](#page-50-0) on page [7-27](#page-50-0)
- [NAT, DHCP Server, DHCP Client and DMZ](#page-52-0) on page [7-29](#page-52-0)
- [IP interface with NAT disabled](#page--1-0) on page [7-34](#page--1-0)
- [IP interface with NAT enabled](#page--1-0) on page
- [NAT tab with NAT disabled](#page--1-0) on page [7-37](#page--1-0)
- [NAT tab with NAT enabled](#page--1-0) on page [7-40](#page--1-0)
- [NAT DNS Considerations](#page--1-0) on page [7-45](#page--1-0)
- [DHCP –](#page--1-0) BHS on page [7-46](#page--1-0)
- [VLAN Remarking and Priority bits configuration](#page--1-13) on page [7-46](#page--1-13)
- [VLAN page of AP](#page--1-0) on page [7-49](#page--1-0)
- [VLAN page of SM](#page--1-0) on page [7-52](#page--1-0)
- [VLAN Membership tab of SM](#page--1-0) on page [7-56](#page--1-0)
- [VLAN configuration for PTP](#page--1-14) on page [7-56](#page--1-14)
- [NAT Port Mapping tab -](#page--1-34) SM on page [7-45](#page--1-34)

## <span id="page-50-0"></span>**Configuring the IP interface**

The IP interface allows users to connect to the PMP/PTP 450 platform web interface, either from a locally connected computer or from a management network.

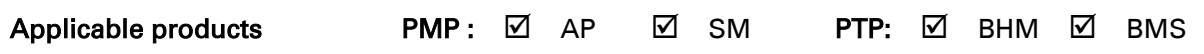

To configure the IP interface, follow these instructions:

Procedure 16 Configuring the AP/BHM IP interface

1 Select menu option Configuration > IP. The LAN configuration page is displayed:

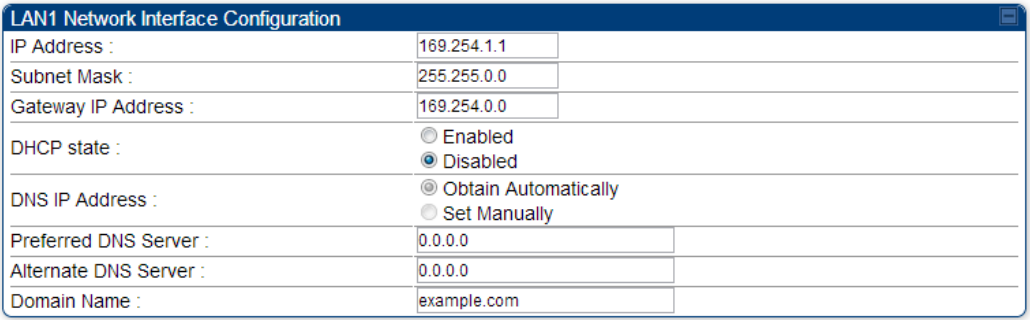

- 2 Update IP Address, Subnet Mask and Gateway IP Address to meet network requirements (as specified by the network administrator).
- 3 Review the other IP interface attributes and update them, if necessary (see Table 75 IP interface attributes).
- 4 Click Save. "Reboot Required" message is displayed:

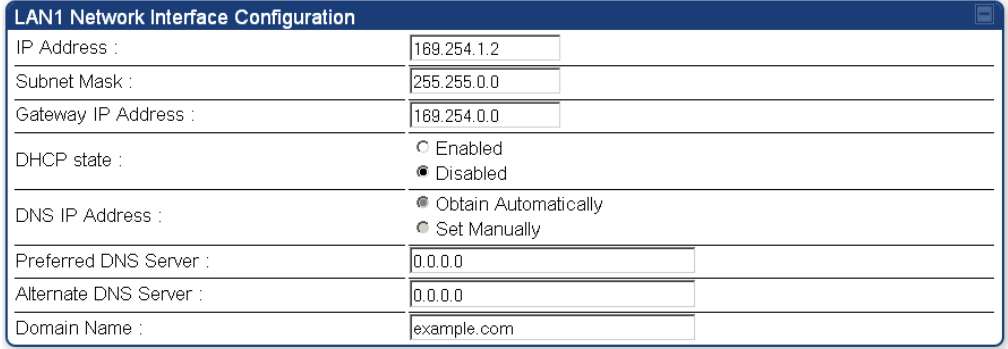

5 Click Reboot.

The IP page of AP/SM/BHM/BHS is explained in [Table 75.](#page-51-0)

### <span id="page-51-0"></span>Table 75 IP interface attributes

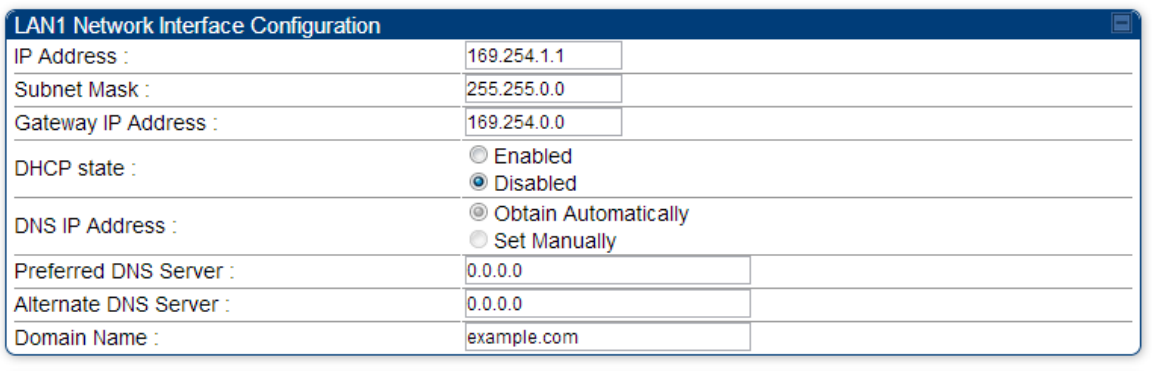

LAN2 Network Interface Configuration (Radio Private Interface - Must end in .1) IP Address: 192.168.101.1

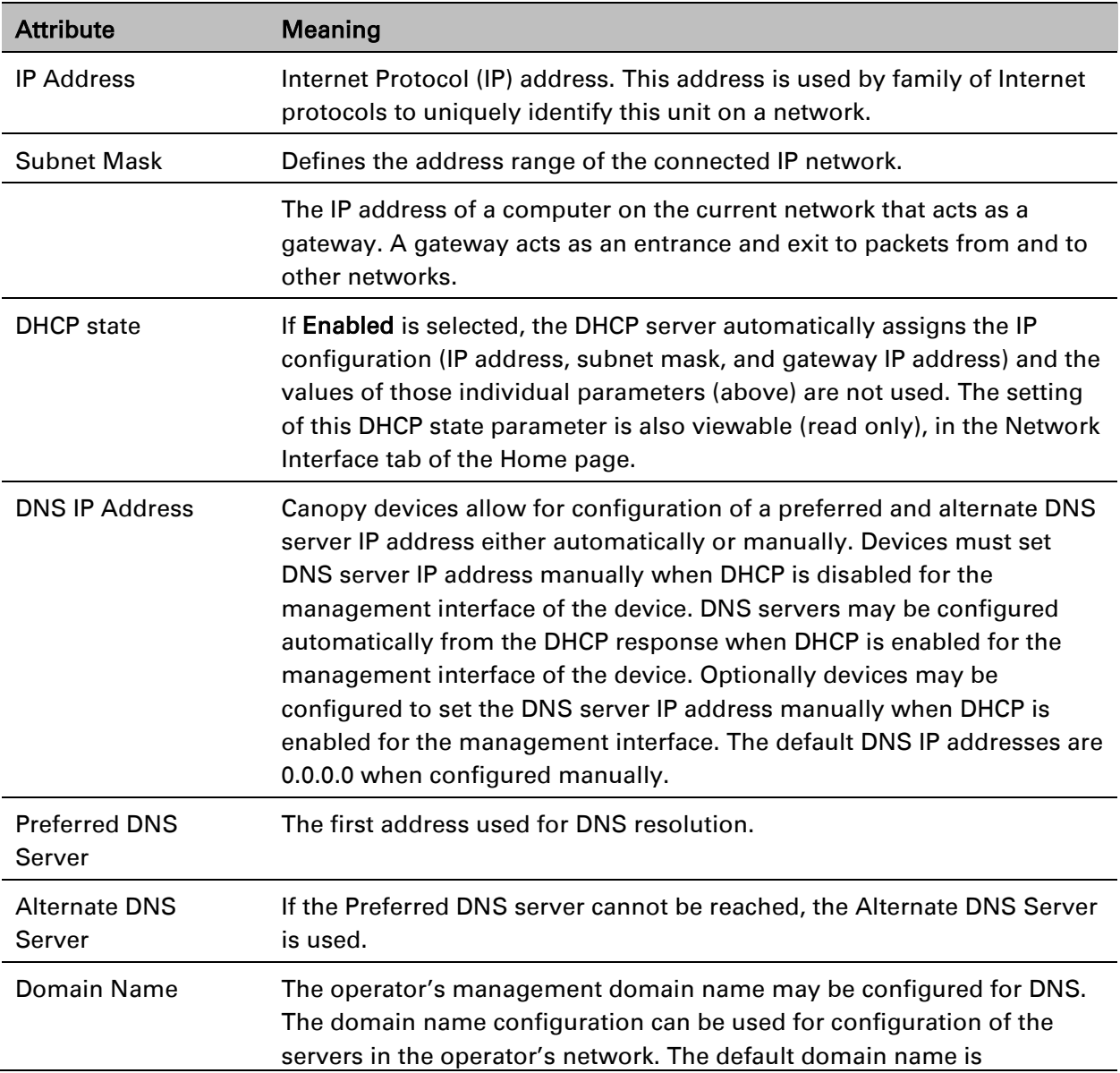

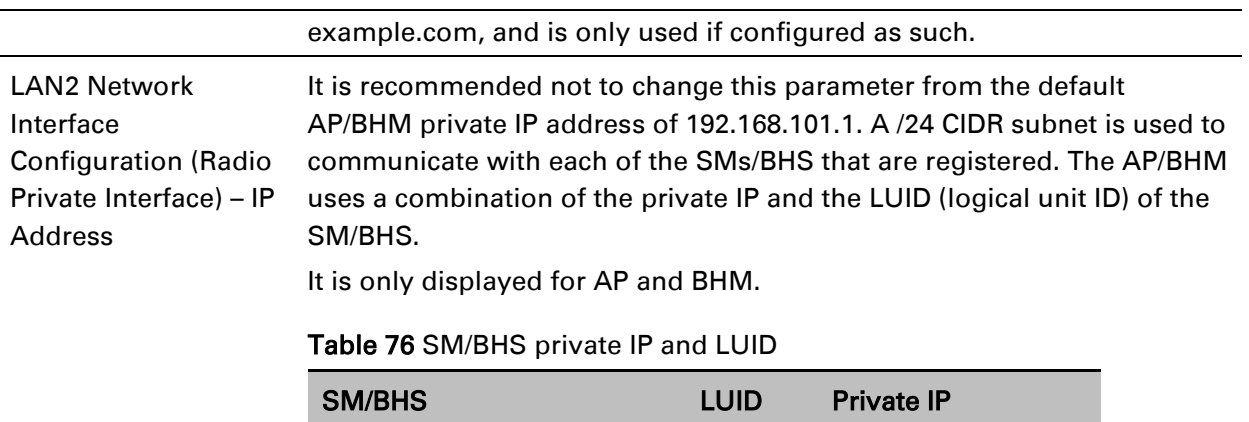

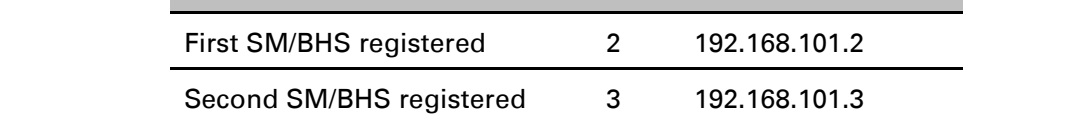

## <span id="page-52-0"></span>**NAT, DHCP Server, DHCP Client and DMZ**

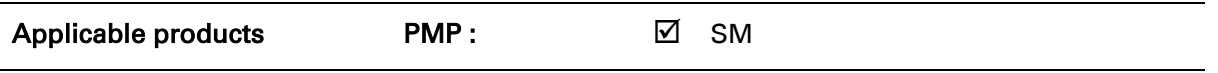

The system provides NAT (Network Address Translation) for SMs in the following combinations of NAT and DHCP (Dynamic Host Configuration Protocol):

- NAT Disabled
- NAT with DHCP Client (DHCP selected as the Connection Type of the WAN interface) and DHCP Server
- NAT with DHCP Client(DHCP selected as the Connection Type of the WAN interface)
- NAT with DHCP Server
- NAT without DHCP

### **NAT**

NAT isolates devices connected to the Ethernet or wired side of a SM from being seen directly from the wireless side of the SM. With NAT enabled, the SM has an IP address for transport traffic (separate from its address for management), terminates transport traffic and allows you to assign a range of IP addresses to devices that are connected to the Ethernet or wired side of the SM.

In the Cambium system, NAT supports many protocols, including HTTP, ICMP (Internet Control Message Protocols), and FTP (File Transfer Protocol). For virtual private network (VPN) implementation, L2TP over IPSec (Level 2 Tunneling Protocol over IP Security) and PPTP (Point to Point Tunneling Protocol) are supported.

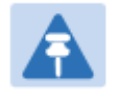

### Note

When NAT is enabled, a reduction in throughput is introduced in the system (due to processing overhead).

### **DHCP**

DHCP enables a device to be assigned a new IP address and TCP/IP parameters, including a default gateway, whenever the device reboots. Thus DHCP reduces configuration time, conserves IP addresses, and allows modules to be moved to a different network within the Cambium system. In conjunction with the NAT features, each SM provides the following:

- A DHCP server that assigns IP addresses to computers connected to the SM by Ethernet protocol.
- A DHCP client that receives an IP address for the SM from a network DHCP server.

### **DMZ**

In conjunction with the NAT features, a DMZ (Demilitarized Zone) allows the allotment of one IP address behind the SM for a device to logically exist outside the firewall and receive network traffic. The first three octets of this IP address must be identical to the first three octets of the NAT private IP address.

- A DHCP server that assigns IP addresses to computers connected to the SM by Ethernet protocol.
- A DHCP client that receives an IP address for the SM from a network DHCP server.

### **NAT Disabled**

The NAT Disabled implementation is illustrated in [Figure 103.](#page--1-0)